### **Digole Serial:UART/I2C/SPI Character/Graphic LCD/OLED Display Module Programmer Manual**

**(last updated: April 25, 2017) This manual may be modified without notice**

# $\bigcirc$  Digole Digital Solutions Serial Character/Graphic LCD/OLED User Manual

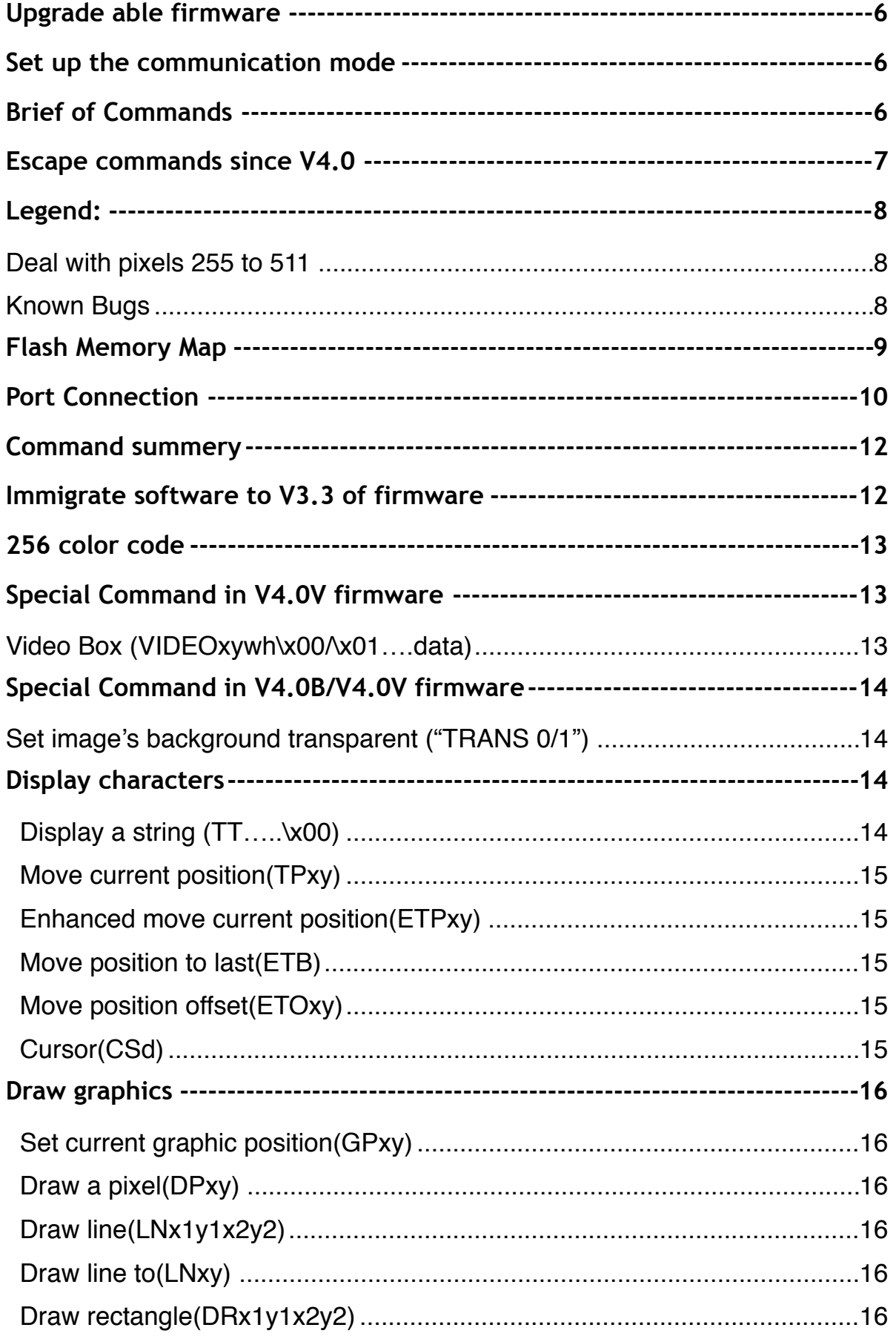

# $\bigcirc$  Digole Digital Solutions Serial Character/Graphic LCD/OLED User Manual

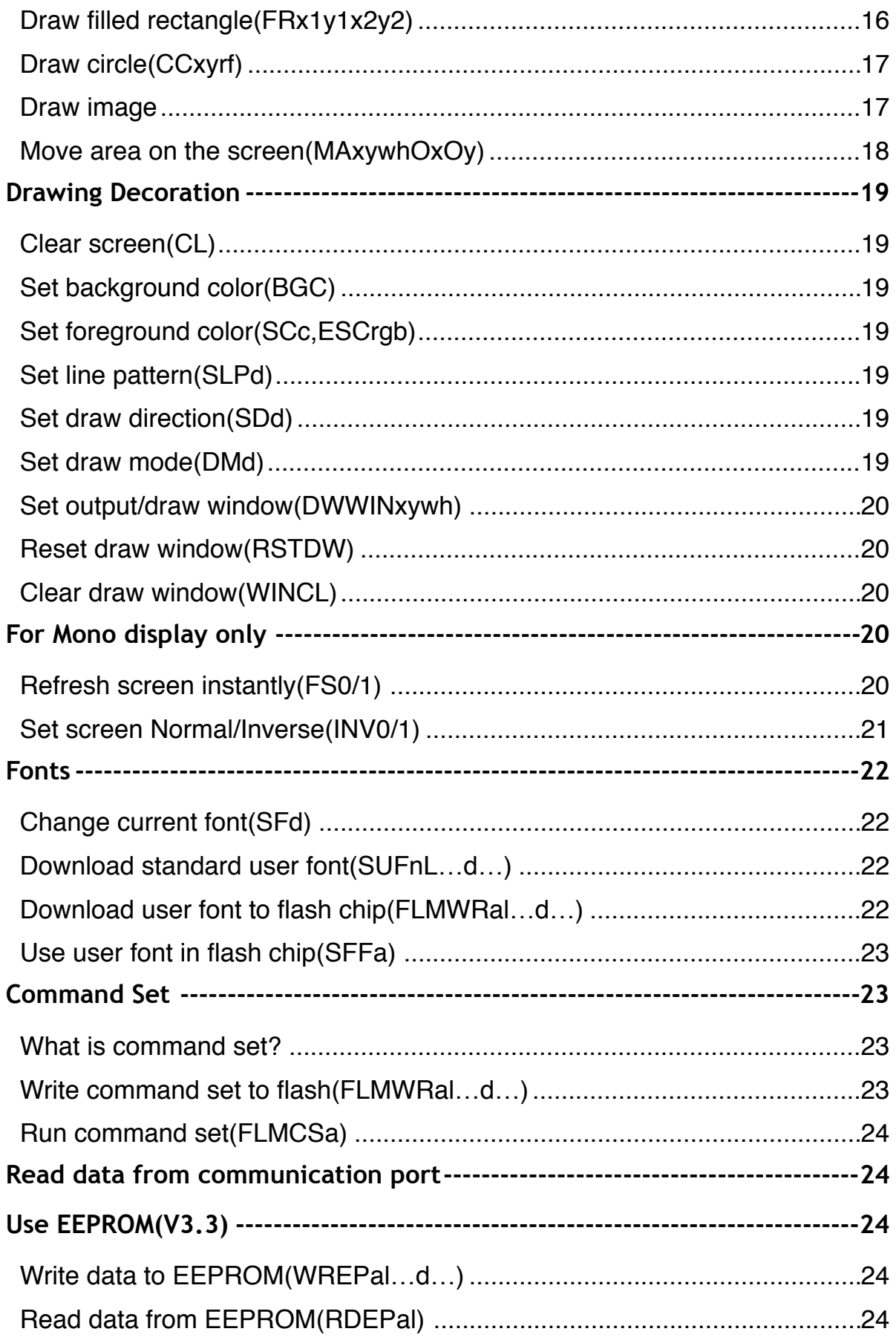

# $\bigcirc$  Dig $o$ le Digital Solutions Serial Character/Graphic LCD/OLED User Manual

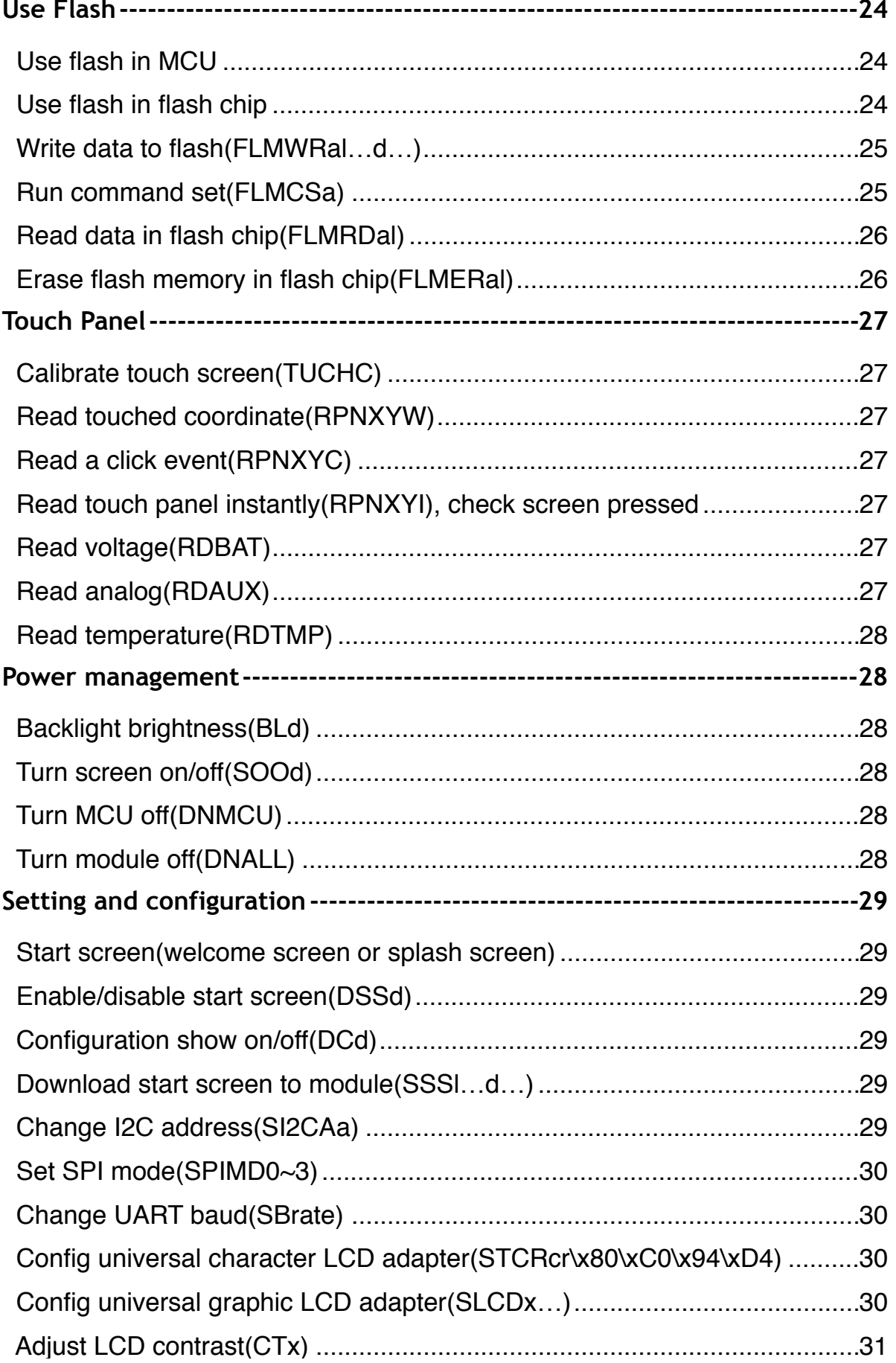

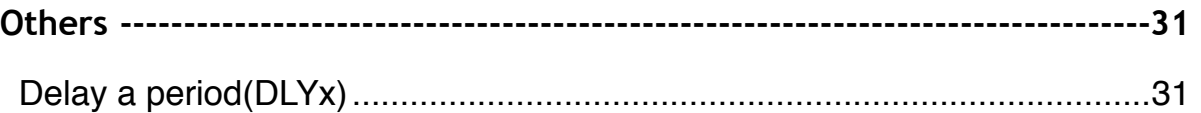

#### <span id="page-5-0"></span>**Upgrade able firmware**

The firmware on most of our display modules are upgrade able, please visit the firmware page for details: [www.digole.com/fw](http://www.digole.com/fw)

#### <span id="page-5-1"></span>**Set up the communication mode**

There are 3 different communication modes on all products: UART, I2C and SPI, what you need is just use solder to short the I2C/SPI jumper on adapter and make it works at I2C or SPI, if both jumpers are open, it works at UART, you can find a similar jumper like this: on board.

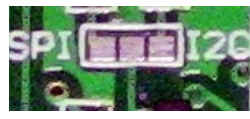

#### **PROTOCOLS:**

- UART : 8-N-1, 8bits, No parity bit, 1 stop bit.
- I2C: Slave Mode, 7-bit address, default address is Hex:27, change able. This mode may give you a headache due to more signal options in I2C, but we make it works as standard, you just need setup your I2C on master controller as Standard Master Mode.
- SPI: 8-bits, MSB first, data on raise edge of SCK sampled; this is Standard setting on SPI too.

#### <span id="page-5-2"></span>**Brief of Commands**

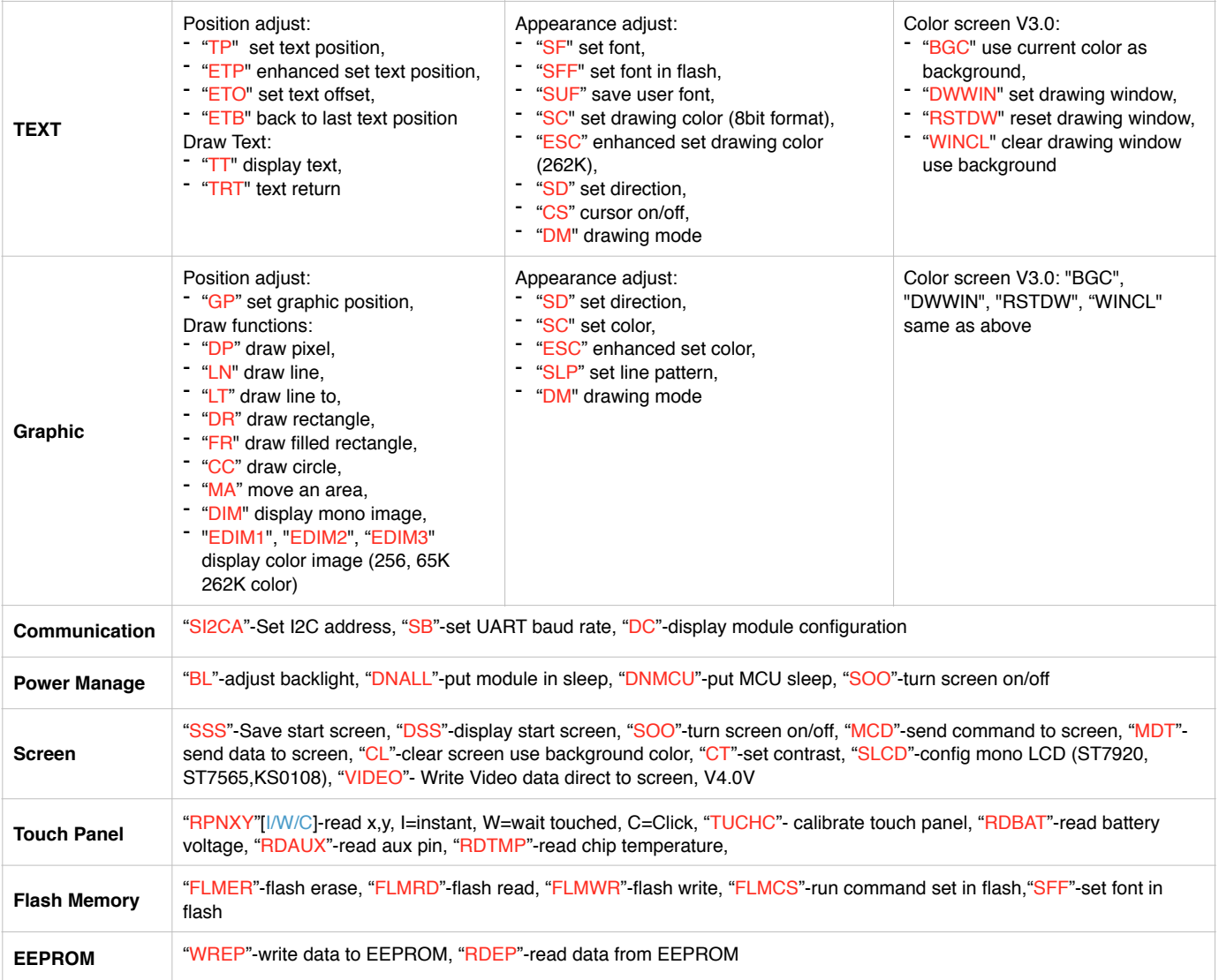

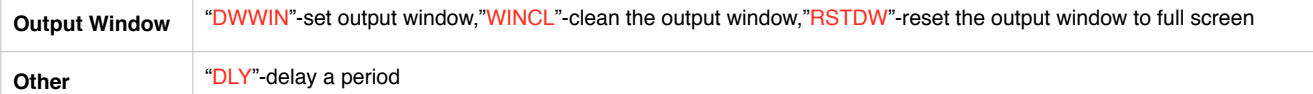

### <span id="page-6-0"></span>**Escape commands since V4.0**

**Note: since version V4.0, the ESCAPE commands added, now, user can choose to use letter commands or escape commands or combine them together, all ESC commands are 2 bytes, first byte must be value of 27 (ESC) and second byte is the index of command. As the result of our test: by using ESCAPE commands can accelerate the average processing speed up to 3%.**

e.g.: Letter command: "TT" = ESC command: 27, 01, both are 2 bytes, but for longer letter commands, it will also save some program space for user.

here is the cross reference, the number from TT is 1, and increased 1 after each commands:

"TT" (1), "ETB" (2), "ETP" (3), "ETO" (4), "ESC" (5), "SI2CA" (6), "SC" (7), "SB" (8), "SD" (9), "SF" (10), "SSS" (11), "SUF" (12), "SOO" (13), "SLP" (14), "FR" (15), "LN" (16), "LT" (17), "DC" (18), "DIM" (19), "DP" (20), "DR" (21), "DSS" (22), "DOUT" (23), "TP" (24), "BL" (25), "TRT" (26), "GP" (27), "CL" (28), "CC" (29), "CS" (30), "CT" (31), "MA" (32), "MCD" (33), "MDT" (34), "DM" (35), "EDIM" (36), "FS" (37), "WREP" (38), "RDEP" (39), "INV" (40), "DNALL" (41), "DNMCU" (42), "SLCD" (43), "RPNXY" (44), "TUCHC" (45), "RDBAT" (46), "RDAUX" (47), "RDTMP" (48), "FLMER" (49), "FLMRD" (59), "FLMWR" (51), "FLMCS" (52), "BGC" (53), "DWWIN" (54), "RSTDW" (55), "WINCL" (56), "SPIMD" (57), "FTOB" (58), "DLY" (59), "TRANS" (60), "VIDEO" (61)

### <span id="page-7-0"></span>**Legend:**

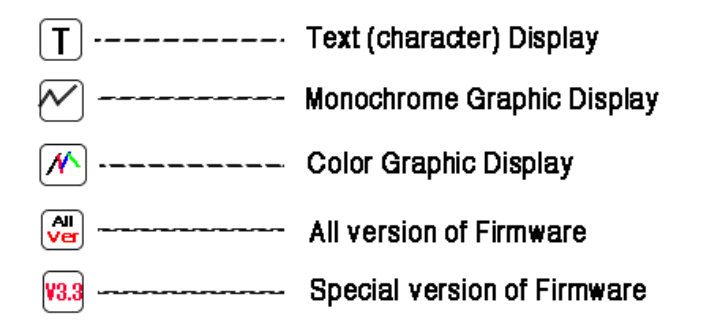

#### <span id="page-7-1"></span>**Deal with pixels 255 to 511**

How do we recognize value from 0 to 511 used in position and length of pixel  $(x,y,w,h,r)$ ?

In most small screen, the screen size usually less than 255, one byte of data can handle such screen, but in larger screen, the size may exceed 255, in order to make your code compatible for all size of screen, we use this technical: if the value is <255, just send one byte of the value, if >=255, send first byte of 255 then follow the rest of value, eg.: for value 120, just send one byte of value of 120, if the value is 310, send 255 first, then value of 55 as second byte, the value 255+55=310.

sample routine in C:

```
void writePosition(int p)
{
        if(p>255)
        {
                write(255); //write a byte to COM port
                p-=255;
        }
        write(p);
}
```
#### <span id="page-7-2"></span>**Known Bugs**

V3.3: SPI mode was set as mode 2 by accidentally, all other versions were mode 0, all modes list here:

[https://en.wikipedia.org/wiki/Serial\\_Peripheral\\_Interface\\_Bus](https://en.wikipedia.org/wiki/Serial_Peripheral_Interface_Bus)

V3.0: draw window function not adjusted correctly after change draw direction, you need set draw direction first, then set a draw window.

### <span id="page-8-0"></span>**Flash Memory Map**

**Flash memory size**: 2MB~16MB if flash chip installed, 16KB if none flash chip installed.

**Usage**: 5 block of 65KB from address 0, used for welcome screen and 4 user fonts if flash chip installed. otherwise: 0~2047B for welcome screen, and 4x3584B for 4 user fonts.

**User fonts**: unlimited user fonts in flash chip, or 4 user fonts in 16KB flash.

**Command sets**: unlimited command set in flash chip, V3.3: unlimited command set in 16KB flash.

**Data protection**: data in 16KB flash can't be read out, but data in flash chip can.

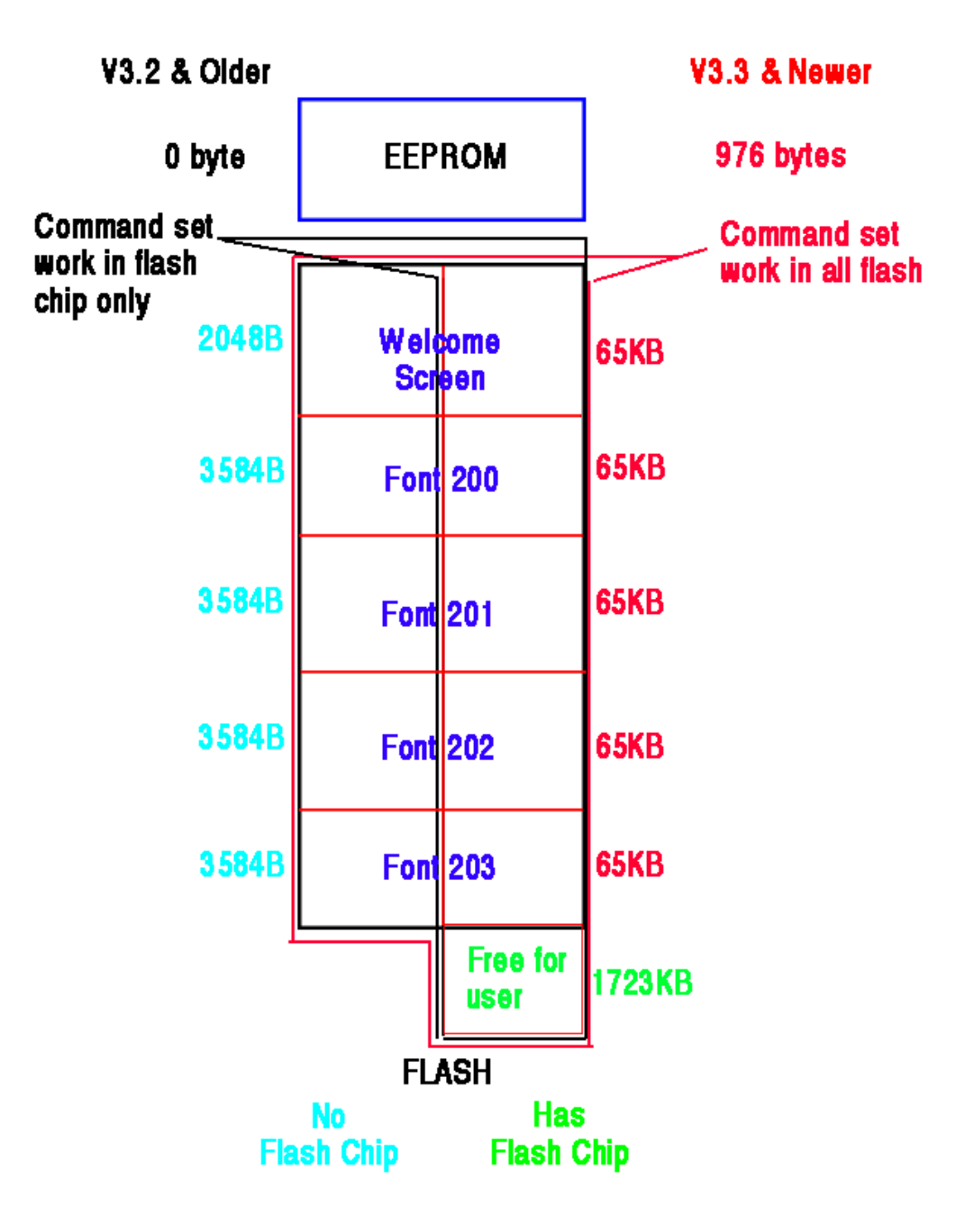

### <span id="page-9-0"></span>**Port Connection**

In the 5 pin header modules, only I2C mode can transmit and receive data, other mode only can transmit data to display module, if you need read data from EEPROM(V3.3), you only can use I2C mode to do that. All modes can transceive data in 6 pin header modules

On the 2 wire SPI mode, if the master circuit was setting slow, the C:4.7uF and R:51K on SS pin, build a RC delay circuit, it will disable the SPI port for about 200ms when power on, the 10K on CLK ground noise if SCL floating. The 2 pull resistors need over 10K on 5 pin header module, if they are too low, there is a problem when transfer data from slave to master.

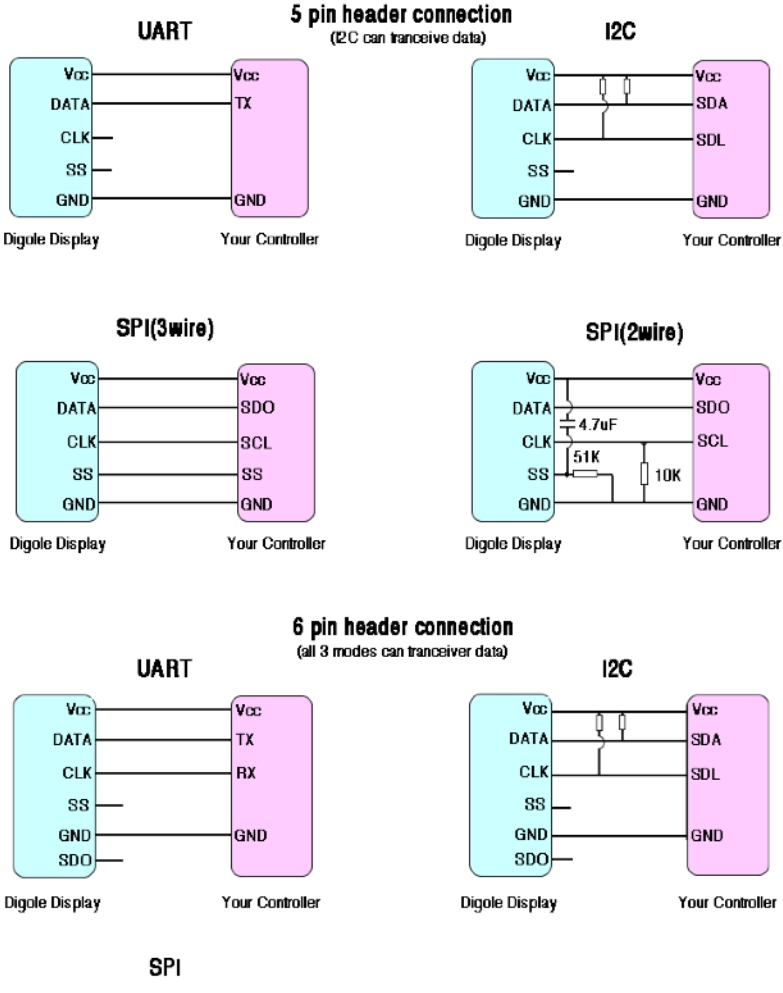

NOTE: SPI mode need a special hand shaking mechanism to let your controller know when the requested data ready to clock out,<br>the fow chart show fris mechanism below.

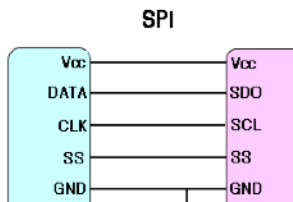

**SDC** SDI  $\overline{4.7}$ K

```
Digole Display
```
Your Controller

SPI transceiver data flow chart:

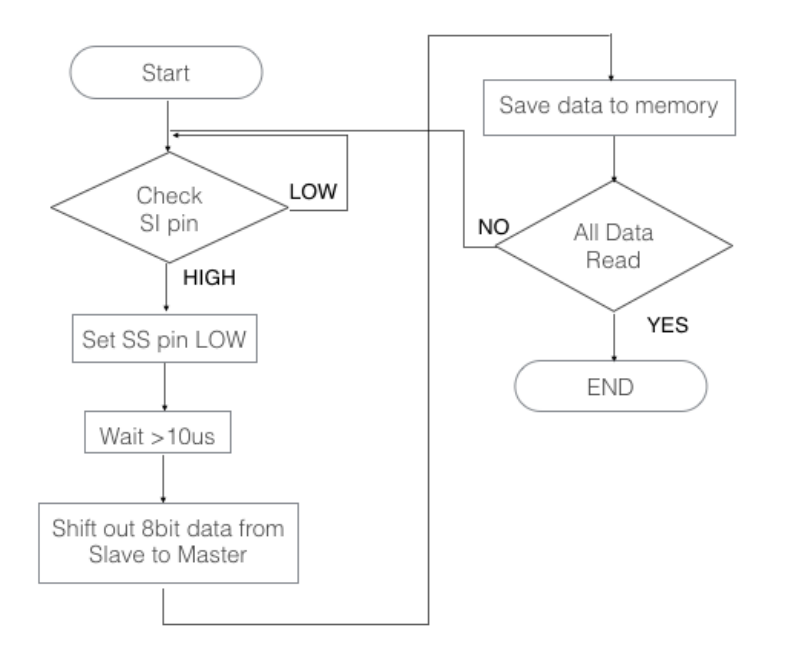

### <span id="page-11-0"></span>**Command summery**

There are about 53 different commands usable in Digole's serial display modules, that include:

- 1) Display characters
- 2) Draw graphics
- 3) Drawing decoration
- 4) Fonts
- 5) Command set
- 6) Use EEPROM
- 7) Use flash memory
- 8) Power management
- 9) Operating touch screen panel
- 10) Setting and configuration
- 11) Others

### <span id="page-11-1"></span>**Immigrate software to V3.3 of firmware**

If you already developed the software before for our display module with older firmware version than V3.3, some modification need to be done in order to use the newest module:

- 1) value 0, 13 and 15 can be used to terminate the string in "TT" command, but in V3.3, only value of 0 used for that, value 13 used to move cursor to next line, and value 15 used to move cursor to the begin of line.
- 2) set background color command (BGC) changed. A byte of background color should follow to "BGC" in new version, and not affect the foreground color, but in old version, "BGC" only copy the color from foreground to background.

```
eg.: set a red background: "BGC\xE0" in \frac{1}{3}, "SC\xE0BGC" in \frac{1}{3}, sample code
    void setBgColor(uint8_t color) //set current color as background
   { 
#ifdef V33
      write("BGC");
      write(color);
#else
```

```
 write("SC");
 write(color);
```

```
 write("BGC");
```

```
#endif
```
}

3) the sequence of 2 byte for font's length when downloading the user font is MSB, LSB in new version, but it was LSB, MSB in older version.

```
Sample code:
```
void downloadUserFont(int lon, const unsigned char \*data, uint8\_t font\_sect) {

uint<sub>8</sub> t c:

unsigned char b;

write("SUF");

write(font\_sect);

```
#if defined(V33)
```

```
 write((unsigned char) (lon / 256));
```
write((unsigned char) (lon % 256));

```
#else
```

```
 write((unsigned char) (lon % 256));
      write((unsigned char) (lon / 256));
#endif
     b = 0:
     for (int j = 0; j < lon; j++) {
       c = pgm\_read\_byte\_near(data + j); write(c);
       if ((++b) == 64) {
          b = 0, delay(40); //delay 40ms
        }
      }
   }
```
4) welcome screen and commands set, you only need add an extra value of 255 to indicate the end of data in new version, but in older version, you need put the data length at the beginning of data.

welcome screen changed to commands set format in V3.3 on monochrome screen too, if your welcome screen is bitmap, please use our online tool to convert it to commands set:

http://www.digole.com/tools/Mono\_welcome\_to\_Commands\_set.php

5) now all multi-bytes of value which indicate the length, address, position changed to MSB, LSB format, the user will not be confused any more

#### <span id="page-12-0"></span>**256 color code**

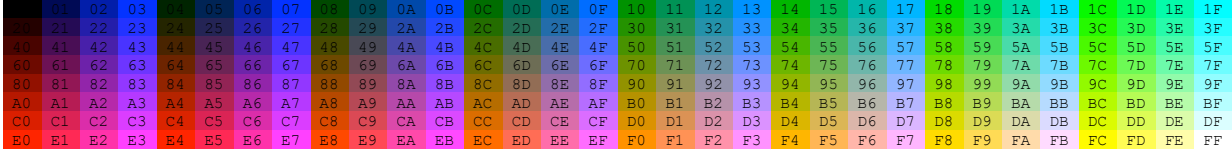

### <span id="page-12-1"></span>**Special Command in V4.0V firmware**

#### <span id="page-12-2"></span>**Video Box (VIDEOxywh\x00/\x01….data)**

This command let user to send raw image data to the LCD panel directly, after command "VIDEO", follow by 2 integer data x, y to indicate the top-left position counted as pixels where of the video box, the available value of x,y are from 0 to 65535 but not exceed the LCD panel size, then 2 bytes of value to indicate the box width and height, the available value are from 0 to 255.

After defined the video box, the next byte of value indicate the color depth of each pixel, if value is 0, the color depth is 16BIT(2 bytes data) : RRRRRGGG GGGBBBBB, if value is 1, the color depth is 18BIT (3 bytes data): RRRRRR00, GGGGGG00, BBBBBB00, except 2.6" IPS module, which only accept 18BIT (3 bytes data) with the format as: 0RRRRRR0, 0GGGGGG0, 0BBBBBB0.

Then all the coming data from serial port will be sent to the video box directly.

How to exit the video mode? if user want to exit video mode and display other things on the screen, just stop send the data to the display, wait about 120ms, the module will exit video mode, and all following datas are treated as regular commands.

The maximum speed: UART mode-460800bps, I2C->400K bps, SPI-10MHz.

Only setRotation command-"SD" affect the video command, other decoration commands are ignored.

Here is the example code for reference:

```
 writeStr("VIDEO"); //"VIDEO" command
writeByte(0); //the X=0 position of top-left for Video window
 writeByte(0);
```
writeByte(0); //the Y=30 position ..... writeByte(30); writeByte(150); //the width of Video window, here is 150pixels writeByte(100); //the height of Video window, here is 100pixels writeByte(0); //the color format is 16bit, if the value is 1, the format is 18bit, doesn't matter on 2.6" IPS display delay(300); //give the display enough time to init the Video box for(long int  $n=0; n<150*100*2*20; n++)$  //send 20 frames data to display writeByte(data[n]); delay(200); //this delay will cause the Digole display exit the "VIDEO" mode printText("Thank you!"); //print "Thank you!" on the screen ….. more your code

### <span id="page-13-0"></span>**Special Command in V4.0B/V4.0V firmware**

#### <span id="page-13-1"></span>**Set image's background transparent ("TRANS 0/1")**

When we show an image (256, 65K or 262K color) on the screen, the image occupy a rectangle area, this command can change the image shape on the screen, the black pixels in the rectangle area can be transparent, in order to do this, just set the color to be black (00) where want it to be transparent, then set "TRANS\x01" command, here is our logo shows on a blue background when TRANS=0 and TRANS=1:

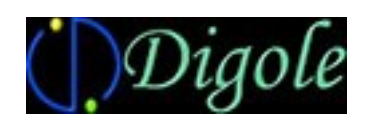

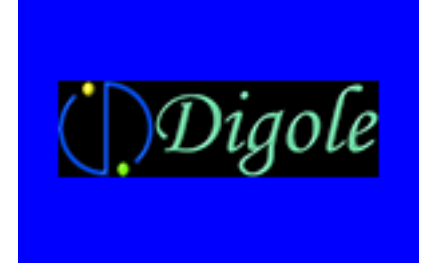

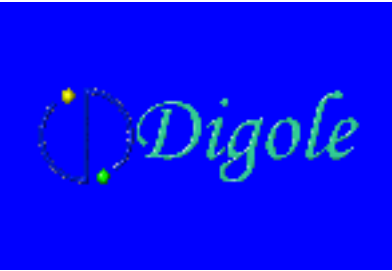

Digole's Logo TRANS=0 TRANS=1

Note: the drawing modes: "copy/and/or/xor/not" will affect the display image function now in V4.0, that was not affect in earlier version of firmware.

### <span id="page-13-2"></span>**Display characters**

<span id="page-13-3"></span>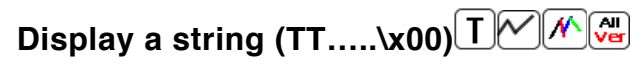

Command: **TT**. following with characters until value 0 received, the value 0 also is the terminator of a regular string. This command display a giving string on the current position, the position adjusted automatically, if the position reach the most right of screen, it move to the beginning of next line of character, the module can calculate the next character line according the current using font's size.

The value 10 and 13 (\n and \r in C, LF and CR in ASCII table) can move the current position, value 10 move to next line, value 13 move to the beginning of current line, use 10 and 13 move to the beginning of next line. eg.:

"TTHello\nDigole" output on screen:

Hello

Digole

"TTHello\n\rDigole" output on screen:

Hello

Digole

Arduino lib function: drawStr(x,y,string),print(char),print(string),print(int).

## <span id="page-14-0"></span>**Move current position(TPxy)**  $\textcolor{red}{\textbf{T}}\textcolor{red}{\textbf{W}}\textcolor{red}{\textbf{W}}$

Command: **TP**. follow by x,y position, the x,y value is not refer to pixels, they are the column and row value that MCU calculated based on the font's size (usuall use space size to calculate current font's size).

The top-left position is: 0,0.

Arduino lib function: setPrintPos(x,y,0); drawStr(x,y,string);

## <span id="page-14-1"></span>Enhanced move current position(ETPxy)<sup>MA</sup>

Command:**ETP**. follow by x,y position in pixels, this function can adjust the text position as pixels on screen. The top-left position is: 0,0. Arduino lib function: setPrintPos(x,y,0);

## <span id="page-14-2"></span>**Move position to last(ETB)**  $\sqrt{\frac{M}{M}}$

Command:**ETB**. after each character printed on screen, the current position is adjust to new value, the MCU also remembered the last character's position, if you want print few characters at same position, you can use this function. eg.: print a bold K, the command sequence is: "TTK\x00ETB ETO\x02\x00TTK", in here we use move position offset command, it move the last position 2 pixels right.

Arduino lib function: setTextPosBack();

## <span id="page-14-3"></span>**Move position offset(ETOxy)** Move  $\frac{AB}{Y}$

Command: **ETO**, follow by x,y value in pixels, the range of x,y value is -127~127, it adjust the current position with the relative value.

eg.: if current position is 46, 30, and the x=-10, y=5, after run this command, the new position is:36,35. Arduino lib function: setTextPosOffset(x,y);

## <span id="page-14-4"></span>Cursor(CSd)<sup>[D]</sub></sup>

Command: **CS**, follow by a value 0 or 1, if d=1, the module will show a small cursor at the current position, otherwise, no cursor displayed.

Sorry, the cursor on function not always work properly for some reason, for example, when the cursor show up, you clear the area where cursor in, the cursor is disappeared, but the module still think it's show up, this will make it massed when module blinking the cursor.

Arduino lib function: enableCursor(); disableCursor();

### <span id="page-15-0"></span>**Draw graphics**

CGP—————Current Graphic Position

## <span id="page-15-1"></span>**Set current graphic position(GPxy)**  $\sqrt{\frac{M}{m}}$

Command:**GP.** follow by x,y value in pixels, this function is same with "ETP" since firmware V3.0 and later, but, in older version before V3.0, the CGP and text position are separated. Arduino lib function: setPrintPos(x,y,0);

## <span id="page-15-2"></span>Draw a pixel(DPxy)<sup>MMM</sup>

Command:**DP**, follow by x,y value in pixels. This function draw a pixel at (x,y) position using foreground color (set by commands "SC" or "ESC"), the pixel also logic operate(draw mode, set by "DM" command) with existing pixel at same position.

This function doesn't change CGP. Arduino lib function: drawPixel(x,y);

## <span id="page-15-3"></span>Draw line(LNx1y1x2y2)<sup>MM</sup>

Command:**LN**, follow by two coordinates which indicate where the line drawing from and to (x1,y1)(x2,y2) in pixels, the foreground color and draw mode affect this function, also affected by line pattern (set by command "SLP"). The CGP also move to (x2,y2) after function executed.

eg.: draw a line from (30,40) to (200,300), the command sequence is this: "LN\x1E\x28\xC8\xFF\x2D", because the value of 300 exceed one byte, you need use 2 bytes format.

Arduino lib function: drawLine(x1,y1,x2,y2); drawHLine(x,y,w); drawVLine(x,y,h);

## <span id="page-15-4"></span>Draw line to(LNxy)<sup>MM(all)</sup>

Command:**LT**, follow by the destination coordinate (x,y) in pixels, this function draw a line from current position to (x,y), everything else same as "draw line" function.

The CGP move to  $(x,y)$ .

Arduino lib function: drawLineTo(x,y);

## <span id="page-15-5"></span>Draw rectangle(DRx1y1x2y2)<sup>MM</sup>

Command: **DR**, follow by the top-left coordinate  $(x,y)$ , and the right-bottom coordinate, all in pixels, this function affect by foreground color, draw mode and line pattern.

The CGP move to (x2,y2).

Arduino lib function: drawFrame(x,y,w,h); //Arduino lib use width and height follow  $(x,y)$ 

## <span id="page-15-6"></span>Draw filled rectangle(FRx1y1x2y2)<sup>22</sup>

Command: **FR**, this function similar with "draw rectangle", but will use current foreground color, draw mode and line pattern to fill this rectangle.

The CGP move to (x2,y2).

Arduino lib function: drawBox(x,y,w,h); //Arduino lib use width and height follow  $(x,y)$ 

## <span id="page-16-0"></span>Draw circle(CCxyrf)<sup>MM</sup>

Command: **CC**, follow by the coordinate of circle center(x,y), then the radius, the "f" is indicate the circle is filled or not, if f=1, the circle is filled, this function affect by foreground color and draw mode, but not affected by line pattern. The CGP move to  $(x,y)$ .

Arduino lib function: drawCircle(x,y,r,f); drawDisc(x,y,r);

#### <span id="page-16-1"></span> **Draw image**

There are 4 different functions for drawing images, the difference are on the color depth which function can draw:

## **1) Draw black/white image (DIMxywh…d…):**

Command: **DIM**, follow by the top-left coordinate (x,y) of the image, then image width (w), height (h), then follow the image data (…d…), each bit represent a pixel in the image.

Data in one byte can't cross different lines, that means, if the width of image is 12 pixels, you need 2 bytes for each line. MSB is on the left side.

This function affected by foreground color and draw mode, that means you can display different color of image use same command, but just set different foreground color before drawing.

CGP: not change.

Arduino lib function: drawBitmap(x,y,w,h,\*data);

## **2) Draw 256 color of image(EDIM1xywh…d…):**

Command: E**DIM1**, everything similar with "DIM", except following:

- a) one byte represent a pixel, so, the color depth is 256, the color format is (MSB-LSB): RRRGGGBB (332)
- b) draw mode and foreground color will not affect it.

CGP: not change

Arduino lib function:drawBitmap256(x,y,w,h,\*data);

## **2) Draw 64K color of image(EDIM2xywh…d…):**

Command: E**DIM2**, everything similar with "EDIM1", except this function use 2 bytes to represent one pixel, the color depth is 64K, the color format is: (MSB-LSB): RRRRRGGG, GGGBBBBB(565).

Arduino lib function: no

## **2) Draw 262K color of image(EDIM3xywh…d…):**

Command: E**DIM3**, everything similar with "EDIM1", except this function use 3 bytes to represent one pixel, but only the 6 MSB used for a color, the color depth is 262K, the color format is: (MSB-LSB):00RRRRRR, 00GGGGGG, 00BBBBBB.

CGP: not change

Arduino lib function: drawBitmap262K(x,y,w,h,\*data);

Draw window introduced since V3.2, all coordinate (except draw image) were refereed to draw window.

NOTE: if you use draw image function in command set, you don't need set (x,y) coordinate, the module will use CGP as (x,y), this setting will let you display a same image (like button) in different position, and save your code size, what you do is: change the CGP before calling the command set which display the image(button?).

# <span id="page-17-0"></span>**Move area on the screen(MAxywhOxOy)**  $\sqrt{\frac{M}{M}}$

Command: **MA**, follow by the top-left coordinate of the area, then the area width and height, all as pixels the Ox, and Oy are the offset refers to (x,y), it will move the area(x,y)-(x+width,y+height) to new top-left position of(x+Ox,y+Oy), the value of Ox, Oy are -127~127.

This function is useful to scroll screen in 4 directions.

Arduino lib function:moveArea(x,y,w,h,Ox,Oy);

### <span id="page-18-0"></span>**Drawing Decoration**

<span id="page-18-1"></span>**Clear screen(CL)**  $\text{TN}$   $\text{N}$ 

Command: CL, clear the screen panel.  $\sqrt{3.2}$   $\sqrt{3.3}$  m. use current background color to clear the screen. This function also reset current font to 0, screen rotation to 0, x position to 0, draw mode to 'C', draw window to full screen, line pattern to 0xff.

Arduino lib function: clearScreen();

## <span id="page-18-2"></span>Set background color(BGC)<sup>(18.2 v3.3</sup>

Command: **BGC**, in  $\frac{1}{3}$ , this command only transfer current foreground color to background, so, you need set a foreground color first, then use "**BGC**", the background and foreground have same color now.

In  $\frac{103.3}{100}$  vou need specify the one byte value of color (256 color depth,332 format) follow this command. eg.: set a red

background: "BGC\xE0" in  $\sqrt{3.3}$  "SC\xE0BGC" in  $\sqrt{3.2}$ Arduino lib function: setBgColor(c);

## <span id="page-18-3"></span>**Set foreground color(SCc,ESCrgb)**

There are 2 commands to set foreground color: "**SC**" then follow by a byte to set 256 color depth, and "**ESC**" follow by 3 bytes to set 262K color depth, the color format refer to "EDIM1" and "EDIM3" commands.

 $\bigcirc$ Only 2 different value for these display module: 0 and 1. Arduino lib function: setColor(c); setTrueColor(r,g,b);

## <span id="page-18-4"></span>Set line pattern(SLPd)<sup>MM</sup>

Command: **SLP**, follow by a byte indicate which pixel should display or not, there are 8 bits in a byte, so when drawing line, the module will repeat every 8 bits according to the line pattern value.

eg.: "SLP\x55" command will let the draw line/rectangle function to draw a dotted line, because "\x55" equal: 0B01010101, if the bit is 0, that pixel will not displayed.

If the line pattern value is: 0B11010111, the drawing line is dashed.

Arduino lib function:setLinePattern(d);

## <span id="page-18-5"></span>Set draw direction(SDd)<sup><sup>M/</sup></sup>

Command: **SD**, then follow by the 0,1,2,3 direction you want, the original direction is 0, direction 1,2,3 represent 90,180 and 270 degree clockwise(also means turn display panel anti-clockwise). if the value out of {0~3}, the final direction is: d%4, means, value 4 is 0 direction, and 5 is 1 direction…

Arduino lib function: setRotation(d); undoRotation(); setRot90(); setRot180(); setRot270();

## <span id="page-18-6"></span>Set draw mode(DMd)<sup>MM</sup>

Command: DM, follow by a byte of draw mode which only one letter can be used from  $\{C, I, I, \sim, \&, \wedge, O, o\}$ . Draw mode is used to tell the module how to display the color of pixel using current foreground color operating with the existing pixel, there are 6 modes available:

'C'-Copy, doesn't matter the existing pixel on screen, this mode use current foreground color to over write the pixel, for "TT" command, it also clear the char box as back ground color, all other modes will not clear the char box. '|'-Or (the "or" letter is not capital i, it's the shift value on key "\"), use current foreground color "OR" with the existing pixel.

'!' or  $\sim$ -Not, doesn't matter the current foreground color, it just "NOT" the existing pixel.

'&'-And, use current foreground color "AND" with existing pixel.

'^'-Xor, use current foreground color "XOR" with existing pixel.

and all other letter: 'O' or 'o' means "Over write", similar with 'C', but not clear the char box when using "TT". This mode will let you display text on a picture nicely.

eg.: at (20,20), the pixel color is red: 0B11100000, the foreground color is: 0B00011111, if the draw mode is OR, then when you draw a pixel at (20,20), the new pixel color is White, 0B00011111 OR 0B11100000 =0B11111111, this value is White color. But, if you set the draw mode is AND, the new color is Black.

Draw mode will affect all out put on screen except: display image, clear screen and clear draw window. Arduino lib function: setMode(d);

## <span id="page-19-0"></span>Set output/draw window(DWWINxywh)<sup>MAW</sup>82<sup>[43.3]</sup>

Draw window was embedded since firmware version 3.2 and later, instead of output to full screen, user can set a smaller rectangle area as draw window, then all following output will be showing in this window and the coordinate also refers to the top-left corner of draw window. This ability provide user a new way to relocate an area of content on the screen to different location easily, just change the draw window to the desired location, then done. Command: **DWWIN**, follow by top-left coordinate value (x,y), then draw window's width (w) and height (h) all value in pixels.

V3.2 there are some bugs for this function: the value of draw window box will not be adjust when changing draw direction, if you need to use draw window in different draw direction, set draw direction first, then set draw window

later. in **[73.3]**, the module will adjust the value of draw window automatically when draw direction changed. Arduino lib function: setDrawWindow(x,y,w,h);

## <span id="page-19-1"></span>**Reset draw window(RSTDW)**

Command: **RSTDW**; remove the current draw window, what the module do is set the new draw window to full screen. Arduino lib function: resetDrawWindow();

## <span id="page-19-2"></span>Clear draw window(WINCL)<sup>MM</sup>8.2 23.3

Command: **WINCL**, clear the draw window use background color. Arduino lib function: cleanDrawWindow();

### <span id="page-19-3"></span>**For Mono display only**

### <span id="page-19-4"></span>**Refresh screen instantly(FS0/1)**<sup>28.2</sup>

Command: **FS**, follow by a byte of value 0 or 1. if value is 0, the module will not refresh the screen until it receive a fresh screen command such as "FS2", if the value is 1, the module will refresh the screen from internal screen buffer to screen when the module is idle (no more pending commands in receiving buffer) automatically.

This command only available on Black/White display module, the color module always refresh the screen instantly because no screen buffer used in onboard MCU.

If you need update the screen rapidly, disable the auto-refresh will help to avoid the screen flicking: draw all information to the screen buffer in MCU, the refresh the screen at once.

Arduino lib function: flushScreen(d);

## <span id="page-20-0"></span> **Set screen Normal/Inverse(INV0/1)**

Command:**INV**, follow a byte of value 0 or 1 to indicate the screen content normal or inverse, this command only available on some monochrome module, and the content is affected instantly.

### <span id="page-21-0"></span>**Fonts**

Only u8glib format font can be used in our module, you can find vary of font data from here: [https://github.com/](https://github.com/olikraus/u8glib/tree/master/fntsrc) [olikraus/u8glib/tree/master/fntsrc,](https://github.com/olikraus/u8glib/tree/master/fntsrc) the list of available font is here: https://github.com/olikraus/u8qlib/wiki/fontsize. If none of standard u8glib font meet your requirement, we also provide an online tool to convert image file to custom u8glib compatible font data, the instruction is here: http://www.digole.com/forum.php?topicID=330

## <span id="page-21-1"></span>Change current font(SFd)<sup>MA</sup>

There are 7 fonts pre-installed in onboard MCU, the fonts' code and name are:

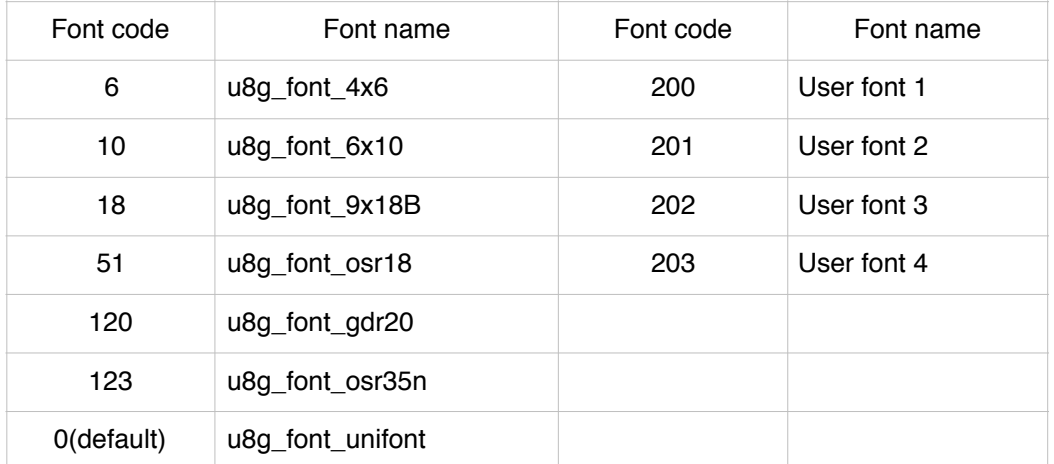

 The module also reserved flash memory space for each user fonts, the available user font space depends on the flash chip installed or not, if none flash chip on module, the user fonts will use MCU flash memory, and memory space for each font is 3584 bytes.

 $\frac{1}{3}$  If flash chip installed, the user fonts will stored in the chip, and the size for each font is 65K bytes.

 When you want to change current font, use command: **SF**, follow by the font's code. Arduino lib function: setFont(d);

## <span id="page-21-2"></span> **Download standard user font(SUFnL…d…)**

(You can use "SF"+200~203 command to use these fonts which downloaded by this command).

Command: **SUF**, follow by a byte of the index number of user font space, then 2 bytes of data length of font, then the

font data. Please note, in  $\sqrt{3.2}$  and early version, the font length send to module is: LSB, MSB formation, but since **V3.3**, the format changed to MSB, LSB.

eg.: save a user font to 201, the length is 1500 bytes, the command sequence should be:

: "SUF\x01\xDC\x05…data….", <sup>1</sup>/3.3 . "SUF\x01\x05\xDC…data….".

40ms delay is needed after each 64 bytes of data send out, refer "Write data to flash" command.

Arduino lib function: downloadUserFont(length, \*data, index); //if your module is:  $\frac{1}{100}$ , put: #define V33 at the top of your sketch

## <span id="page-21-3"></span>**Download user font to flash chip(FLMWRal…d…)**<sup>√</sup><sup>√</sup>

There is no special command to download font data to flash chip, instead of it, use regular "download data to flash chip" command:**FLMWR** to any address in the flash chip, then use the next command to tell the module use this font.

There is no limitation on the numbers and size of font in flash chip, until the memory size of the chip full. Following **FLMWR,** there **3** bytes to indicate the start address in chip, and **3** bytes indicate the length of data, all MSB first, then follow by all data byte. 3 bytes can access the address/length 0~16,777,215, and the onboard flash chip usually 2MB~16MB.

Note: You need to erase the flash memory space before writing data, please refer to the "erase flash memory command".

40ms delay is needed after each 64 bytes of data send out, refer "Write data to flash" command. Arduino lib function:flashWrite(address,length,\*data);

## <span id="page-22-0"></span>**Use user font in flash chip(SFFa)**<sup> $\sqrt{2}$ </sup>

Command: **SFF**, follow by 3 bytes of address which the font data in flash chip start from. Arduino lib function: setFlashFont(address);

### <span id="page-22-1"></span>**Command Set**

#### <span id="page-22-2"></span> **What is command set?**

The command set is a command sequence which contain one or more commands and data, that do complicated drawing functions on the screen. Save the command set in the flash chip or MCU flash, run this command set when

you needed later, using command set will save you lot of hardware and software resources. Will a command set must

end with an extra byte of value 255,  $\sqrt{3.2}$  but earlier version, you need put 2 bytes value on the beginning to indicate the data length of command set.

**YES:** Only setting and drawing functions (draw Text or graph) can be put in command set. **NO**: Functions to read data from module and write data to EEPROM and flash can't be embedded in command set.

#### **CHANGE:**

Few functions are little bit different when used in command set than regular:

Commands : **DIM, EDIM1, EDIM2, EDIM3**, these 4 command will show a picture on screen, in regular usage, the topleft coordinate will follow the command, then width and height. But when it in command set, the width and height will follow to the command directly, the top-left coordinate is the CGP, that means you need set CGP before these 4 commands in command set, this will give you the ability to display same images at different location on screen. Command: **LT**. Line to command accept destination coordinate in regular usage, but it accept the coordinate offset when used in command set.

eg.: "GP\x0A\x10TTHello user\x00LN\x00\x12\x30\x12LT\xD0\x01LT\x30\x00\xFF", this command set will display "Hello user" at (10,16) position, then draw line from (0,18) to (48,18) to (0,19) to (48,19). and end with " $x$ FF". the hex value of \xFF is 255 in dec.

## <span id="page-22-3"></span>Write command set to flash(FLMWRal...d...)<sup>7</sup>

Use regular write data to flash function to save command font in flash, if flash chip installed onboard, all 2MB memory

can be used for command set, also in  $\frac{103.3}{100}$ , if no flash chip installed, the 16KB memory which used for welcome screen and user fonts can be used for command set also, the welcome screen is a real command set. 40ms delay is needed after each 64 bytes of data send out, refer "Write data to flash" command. Arduino lib function: flashWrite(address,length,\*data);

#### <span id="page-23-0"></span> **Run command set(FLMCSa)** V3.2 V3.3

Command: **FLMCS**, follow by 3 bytes of address which indicate the beginning of command set, 3 bytes address format allow the module access all 2MB memory in flash chip.

### <span id="page-23-1"></span>**Read data from communication port**

When you issued commands which need return data, the data can be read from the same communication port. On UART mode, the returned data use same Baud rate and setting, if the data returned as bulk, the master need to poll the new data on the port continuously or use interrupt when new data received, there is no hand shake signal between master and slave side.

On I2C module, the module will pull the clock line to low when data not ready, then release it, the master will clock the data out then. The hardware I2C port do this handshake automatically, if the master side use software I2C, check the clock line for release first.

On SPI mode, there is no hand shake in general, we use data out line (SDO) on the module (data in (SDI) on the master) as hand shake line, when the data is not ready on module, the module keep the SDO low, and pull the SDO to high when data ready, the master can check this line (SDI on master side), if the line high, pull the SS line to low, and wait at least 10us, then shift 8bit data out. See the chart flow on page 7.

## <span id="page-23-2"></span>**Use EEPROM(V3.3)**

There are 976 bytes of EEPROM memory could be accessed by user in firmware V3.3 and later, erase the EEPROM cell is not needed before writing.

#### <span id="page-23-3"></span> **Write data to EEPROM(WREPal…d…)**

Command: **WREP**, follow by 2 bytes of address, 2 bytes of data length (MSB-LSB format), then the data. Arduino lib function: writeE2prom(address,length,\*data);

#### <span id="page-23-4"></span> **Read data from EEPROM(RDEPal)**

Command: **RDEP**, follow by 2 bytes of address, 2 bytes of data length (MSB-LSB format), after these 8 bytes of command sent to the module, the master controller need to wait the data available on the communication port, read out all desired data from the port.

Arduino lib function: readE2prom(address,length); read1();

### <span id="page-23-5"></span>**Use Flash**

<span id="page-23-6"></span>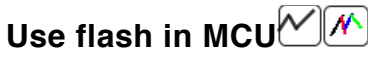

If there is no flash chip installed onboard, you can use the 16KB flash, before  $\frac{13.2}{10}$ , the 16KB internal flash only can be used for welcome screen and 4 user fonts, refer to "Flash Memory Map" on the beginning of this manual.

But since  $\frac{103.3}{100}$ , you can use the 16KB flash memory for command set as well, user can't read out the data saved in the internal flash memory.

#### <span id="page-23-7"></span> **Use flash in flash chip**

If the flash chip installed onboard, you can use the full 2MB~16MB flash chip to store welcome screen, user font, command set and user data, all data in flash chip can be read out. the flash in MCU become unusable.

## <span id="page-24-0"></span> **Write data to flash(FLMWRal…d…)**

This command applicable to internal 16KB flash or external flash chip.

Command: **FLMWR**, follow by 3 bytes of start address, 3 bytes of data length (MSB, LSB format), then the data. This command can write data to flash chip or internal flash memory.

**Note:** if write data to flash chip, you probably need to erase the desired memory first before writing, but you don't need to erase the memory in internal flash.

A delay is needed after each 64 bytes of data send to module, when writing to internal flash, the module is writing every 64 bytes as bulk, and during the writing time, all new coming data from the communication port is lost. When writing to flash chip, the delay also needed due to the flash chip is a serial device.

According to our test, a 40ms delay on each 64 bytes is working well for both internal and external flash memory writing.

**Also Note**: the module will send value 17 on the communication port when writing to flash chip done, the master controller can poll it and know when the writing done. But, writing to internal flash will not return this value.

Here is the sample code in C:

void flashWrite(unsigned long int addr, unsigned long int len, const unsigned char \*data) {

```
 unsigned char c, b;
      unsigned long int i;
      write('F'); //write a byte to communication port
      write('L');
      write('M');
      write('W');
     write('R');
     write(addr \gg 16);
     write(addr \gg 8); write(addr);
     write(len \gg 16);
     write(len \gg 8);
      write(len);
     b = 0:
     for (i = 0; i < len; i++) {
       c = pgm_read_byte_near(data + i);
        write(c);
       if ((++b) == 64) {
          b = 0, delay(40); //delay 40ms
        }
      }
#ifdef FLASH_CHIP
      //check write memory done
     while (read1() != 17); //read a byte from communication port
#endif
   }
```
Arduino lib function: flashWrite(address, length, \*data);

## <span id="page-24-1"></span>Run command set(FLMCSa)<sup>2 78.2</sup>

This command applicable to internal 16KB flash or external flash chip.

Command: **FLMCS**, follow by 3 bytes of address which indicate the beginning of command set, 3 bytes address format allow the module access all 2MB memory in flash chip.

## <span id="page-25-0"></span> **Read data in flash chip(FLMRDal)**

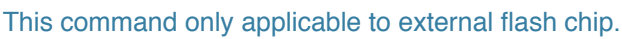

If the flash chip installed on the board, you can use it to save user data, and read the data when you need it. Command: **FLMRD**, follow by 3 bytes of address, then 3 bytes of data length, all MSB format.

After this command issued, the master controller can read data from the communication port when data in module ready.

Arduino lib function: flashReadStart(address, length); read1();

# <span id="page-25-1"></span> **Erase flash memory in flash chip(FLMERal)**

This command only applicable to external flash chip.

Only writing data to flash chip need this command, this command can erase only specific range of address on all color module. Because the erasing on the chip is operating as block, the module will save the useful data in the block to the RAM on screen panel, erase whole block, then restore the useful data back, so, you may see a block of screen at the left-bottom corner show some wild image, that is the data from the erased block.

In  $M$  module, there is not enough RAM to save data from flash chip block, so, all data in the block which the address fall into the desired address range will be erased.

Command: **FLMER**, follow by 3 bytes of starting address, then 3 bytes of length which want to be erased. MSB first. Arduino lib function: flashErase(address, length);

### <span id="page-26-0"></span>**Touch Panel**

The touch screen controller onboard is TSC2046, which can control a resistive touch panel. The internal 12 bit A/D, also can be used to monitor a voltage (battery voltage), an analog input (0~2.5V) and the chip temperature.

### <span id="page-26-1"></span> **Calibrate touch screen(TUCHC)**

Even we already calibrated the touch screen before shipping out, you may still need to re-calibrate it after the module installed in chassis. Send command "TUCHC" to module will let it run calibrate function and save the alignment parameters in EEPROM.

Arduino lib function: calibrateTouchScreen();

## <span id="page-26-2"></span>**Read touched coordinate(RPNXYW)**

After module received this command, the module will waiting until the touch panel pressed down, and then send the touched position which mapped to screen pixel's coordinate back to master (x,y), alway return 4 bytes, 2 integer value, x first then y.

Arduino lib function: readTouchScreen(); read1();

## <span id="page-26-3"></span> **Read a click event(RPNXYC)**

Similar with above function, but the module will return the coordinate data after touch panel released. Arduino lib function: readClick(); read1();

# <span id="page-26-4"></span>**Read touch panel instantly(RPNXYI), check screen pressed**  $\frac{M}{V}$

The 2 of above function will drive the module frozen until the touch screen pressed, if you only want to check the touch screen pressed or not, this is the function for the software, it return a pair of out of range value of no press on touch screen.

You also can check a hardware signal on the module when screen pressed, there is a PENIRQ signal on the 9pin header, this signal will go low when screen pressed. This is the easiest way to quote the touch screen if there were a free I/O pin on your master controller.

Arduino lib function: none

<span id="page-26-5"></span>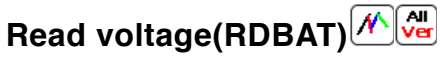

Connect a voltage on the Vbat pin on the 9pin header, then send command: **RDBAT** to module, the module will return 2 bytes of data of voltage on the Vbat pin, MSB format, the unit is mV, the range is 0~10,000. eg.: if the 2 bytes of value is: 18, 192, the voltage is: 18x256+192=4800mV, is 4.8V.

The input impedance is: 10kΩ

Hint: if the measured voltage is over 10V, a 2R voltage divider is needed.

Arduino lib function: readBattery();

<span id="page-26-6"></span>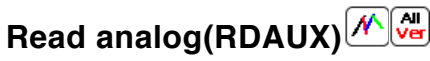

Connect the analog to the AUX pin on the 9pin header, then use this command to read it, we didn't adjust the 2 bytes result here, the data range is 0~4095, and represent 0~2.5V.

Use this format to calculate the real voltage: V=d\*2.5/4096. (d is the reading data)

Arduino lib function: readAux();

## <span id="page-27-0"></span>**Read temperature(RDTMP)** $\sqrt{\frac{N}{M}}$

This command read the temperature of the chip, the format to calculate the temperature is:

T=(653-(d\*2500/4096))/2.1 °C, d is the reading data.

Note, the temperature on the chip may be affected by the backlight heat of LCD screen.

Arduino lib function: readTemperature();

### <span id="page-27-1"></span>**Power management**

## <span id="page-27-2"></span>Backlight brightness(BLd)<sup><sup>MA</sup></sup>

The backlight brightness on all color LCD and MonoChrome GLCD modules  $\overline{R}$  can be adjusted continuously by use command: BL, follow by a byte of value 0~100, 0 will turn backlight full off, and 100 will turn backlight full on. The backlight on all OLED modules are not adjust-able.

Arduino lib function: backLightBrightness(d); backLightOn(); backLightOff();

## <span id="page-27-3"></span> **Turn screen on/off(SOOd)**

Command: **SOO**, follow by a byte value 0/1, when d=0, the screen and the backlight will be turned off immediately, that will save much power on the module, this function work on all module.

On most of modules, the module only consume few mA after screen turned off.

The content on the screen unchanged if screen turn off then turn on later.

Arduino lib function: screenOnOff(d);

## <span id="page-27-4"></span>**Turn MCU off(DNMCU)**<sup>*M*<sup>*M*</sup><sub>ve</sub></sup>

Even the MCU will enter sleep mode when no pending commands in the receiver buffer, you may also want to turn the MCU into deep sleep mode manually.

Command: **DNMCU**, no following data needed, the module will check if there were more pending commands in buffer before entering sleep, if there were, the module will not enter sleep mode.

The module wake up automatically when new data received, but if the COM mode is I2C, some dummy data are needed to act as waking signal, so, use few write(0) then a delay 10ms is a good practice to wake up the MCU from deep sleep.

The screen will keep on, and all content on the screen unchanged when MCU off. Arduino lib function: cpuOff();

## <span id="page-27-5"></span>Turn module off(DNALL)<sup>(A)</sup>

This command put all power off: backlight off, screen off, MCU enter deep sleep, the module will only consume <0.05mA of current, the wake up sequence is same with wake up MCU, the module will restore backlight and put screen on also after wake up, the content on the screen unchanged. Arduino lib function: moduleOff();

### <span id="page-28-0"></span>**Setting and configuration**

#### <span id="page-28-1"></span> **Start screen(welcome screen or splash screen)**

Start screen is the first showing when power on, it is used to display your logo or information of the device, the start screen can be modified and disabled by user.

 $\varnothing$  on the firmware V3.0 and earlier, the start screen only the bitmap on all monochrome modules, if the screen is 128\*64 pixels, the start screen only use 128\*64/8=1024 bytes of in MCU flash memory.

But in the later, we developed color graphic OLED and LCD modules  $\boxed{\mathcal{M}}$ , the in MCU flash memory were not able to store whole color of start screen, at that time, we use command set to show start screen. You can use our online tool to convert your picture to bitmap start scree here:http://[www.digole.com/tools/](http://www.digole.com/tools/PicturetoC_Hex_converter.php) [PicturetoC\\_Hex\\_converter.php](http://www.digole.com/tools/PicturetoC_Hex_converter.php).

## <span id="page-28-2"></span>Enable/disable start screen(DSSd)<sup>MMar</sup>

Command: **DSS**, if the following value is 0, the start screen is not show up on next power on. Arduino lib function:displayStartScreen(d);

## <span id="page-28-3"></span>**Configuration show on/off(DCd)**

In default, the module will show start screen when power on, and also show the current COM mode after start screen showed up, that will tell you what is the Baud on UART mode or the slave address on I2C mode.

If you want to manage this configuration show on the screen, use command: **DC**, then follow by a byte value 0 or 1, if d=0, the configuration will not show on the screen on next power on.

Arduino lib function: displayConfig(d);

## <span id="page-28-4"></span> **Download start screen to module(SSSl…d…)**

Command: **SSS**, follow by 2 bytes of data length of start screen, then the data, as described before, the data structure are different for monochrome module and color module.

In V3.2 and earlier version on color module, the command set also need 2 bytes of data to indicate the command set length, when you downloading this format of start screen to module, 2 bytes of length follow to **SSS** to indicate the length of rest data, and in the rest of data, the first 2 bytes to indicate the length of command set, their relationship is: SSS (length+2) (length) (…data…).

Arduino lib function: downloadStartScreen(length,\*data);

## <span id="page-28-5"></span>Change I2C address(SI2CAa) IMM

When you connect multiple modules on a I2C bus, every slave modules MUST be assigned with different address, this function can change the default address of 0x27 to other value.

This command only work at I2C COM mode, you can't use it at UART or SPI mode.

Command: **SI2CA**, follow by a byte of new address. The module use the new address instantly, it also save this new address in internal memory, you don't need to change it on the next power recycle.

Arduino lib function: setI2CAddress(a);

#### <span id="page-29-0"></span> **Set SPI mode(SPIMD0~3)**

There are 4 mode for SPI, based on the Clock polarity and phase, the default is mode 0 (except V3.3, was mode 2). Command: **SPIMD**, follow a byte to indicate the new SPI mode, the module will use the new mode on next power up. This command only available on firmware V3.4 and later.

## <span id="page-29-1"></span>Change UART baud(SBrate)<sup>IMM</sup>

The module always on 9600 8N1 baud rate when power on if UART selected, and can be changed by using command: **SB**, the follow vary bytes of baud rate, the module accept 2 format of data:

- 1) unsigned long int: 4 fixed bytes, MSB first.
- 2) numbers: vary length.

eg.: set the baud rate to 115200: "SB\x00\x01\xC2\x00"-long int format, or "SB115200"-number format.

The module will not save the new baud rate in memory, so, you always need to start your mater circuit on 9600 rate first, then send the change baud rate command, then adjust the master's rate to new.

Arduino lib function: DigoleSerialDisp mydisp(&Serial, rate);

## <span id="page-29-2"></span>Config universal character LCD adapter(STCRcr\x80\xC0\x94\xD4)<sup>[][4]</sup>

Our universal character LCD adapter can work with different size of character LCDs: 0801,0802,0804, 1601, 1602, 1604, 2001, 2002, 2004, 4001 and 4002 if the LCD controller is KS0066U/F / HD44780 or compatible chip. The default set is 1602, if your LCD is other than 1602, you need to use this command: **STCR**, follow by a byte for column and a byte for row, the rest of 4 bytes is fixed for KS0066U/F / HD44780 LCD controller. eg.: for 2004 LCD: "STCR\x14\x04\x80\xC0\x94\xD4".

Arduino lib function: setLCDColRow(c,r);

## <span id="page-29-3"></span> **Config universal graphic LCD adapter(SLCDx…)**

In the new version of Universal GLCD adapter V2, the firmware can recognize the KS0108, ST7920 and ST7565 (SPI) by itself. It also support ST7565 in parallel mode by using command of "SLCD3" and following 8 bytes of init parameters, that pinout are same with for ST7920.

Because the ST7565 chip used widely in 12864 LCD panels, and it's very flexible of configuration, you need set at least 8 bytes of init parameters, if the ST7565 (SPI) not working well with this adapter, please use command "SLCD2" following by 8 bytes of init parameters also:

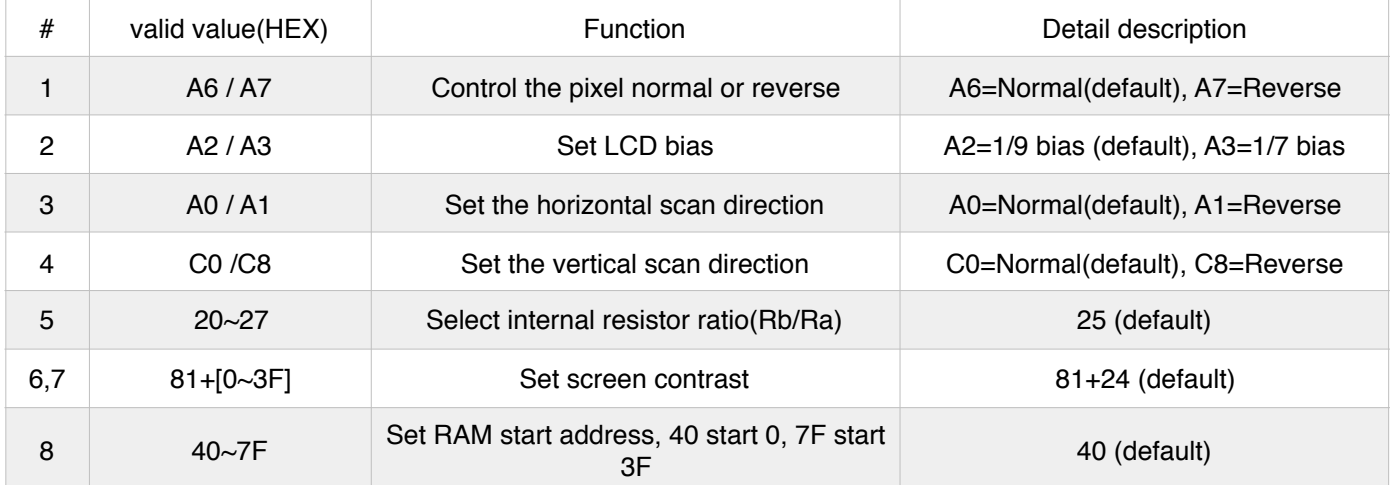

The default init parameter set is equal to this command string: "SLCD2\xA6\xA2\xA0\xC0\x25\x81\x24\x40".

You don't need to use the following command to set up now.

only for older version V1 of PCB Our universal graphic LCD adapter only work with monochrome 128\*64 GLCD with

ST7920, KS0108 and ST7565 or compatible LCD controller.

Command: **SLCD**, follow by one or more bytes of data.

"SLCD0", set the adapter for ST7920, "SLCD2" for ST7565.

"SLCD1", "SLCD3" and "SLCD4xxx" are for KS0108, the reason of this is because the E and CS1, CS2 signal on KS0108 can be config High or Low active logical level on different GLCD.

"SLCD1" for E↓, CS1↓ and CS2↓, "SLCD3" for E↓, CS1↑ and CS2↑ KS0108 GLCD, and "SLCD4xxx" can config the E,CS1,CS2 independently, the "xxx" is for E,CS1,CS2 logical level, eg.: "SLCD4011" is same with "SLCD3" command.

The adapter will remember the last config even power off, you don't need to do this again after you seen the screen work with the adapter correctly.

Arduino lib function: setLCDChip(x); //only for standard GLCD

<span id="page-30-0"></span>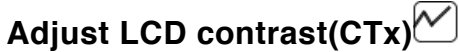

Command:**CT**, follow by a byte of value 0~100, this command only effective for 128\*64 GLCD with ST7565 controller, The contrast on GLCD use KS0108 and ST7920 controller only be adjustable by a hardware pot.

Arduino lib function: setContrast(x);

### <span id="page-30-1"></span>**Others**

#### <span id="page-30-2"></span> **Delay a period(DLYx)**

This command only available since V3.9, but this is a bug in V3.9: it will be halt if on I2C/SPI mode, fixed in V4.0. Command: "**DLY**", following with a byte of delay period, value 1 for about 0.25s.

## **Old manual, for reference only**

**Digole Serial:UART/I2C/SPI Character/Graphic LCD/OLED Display Module User Manual**

**(last updated: Oct. 10th 2015)**

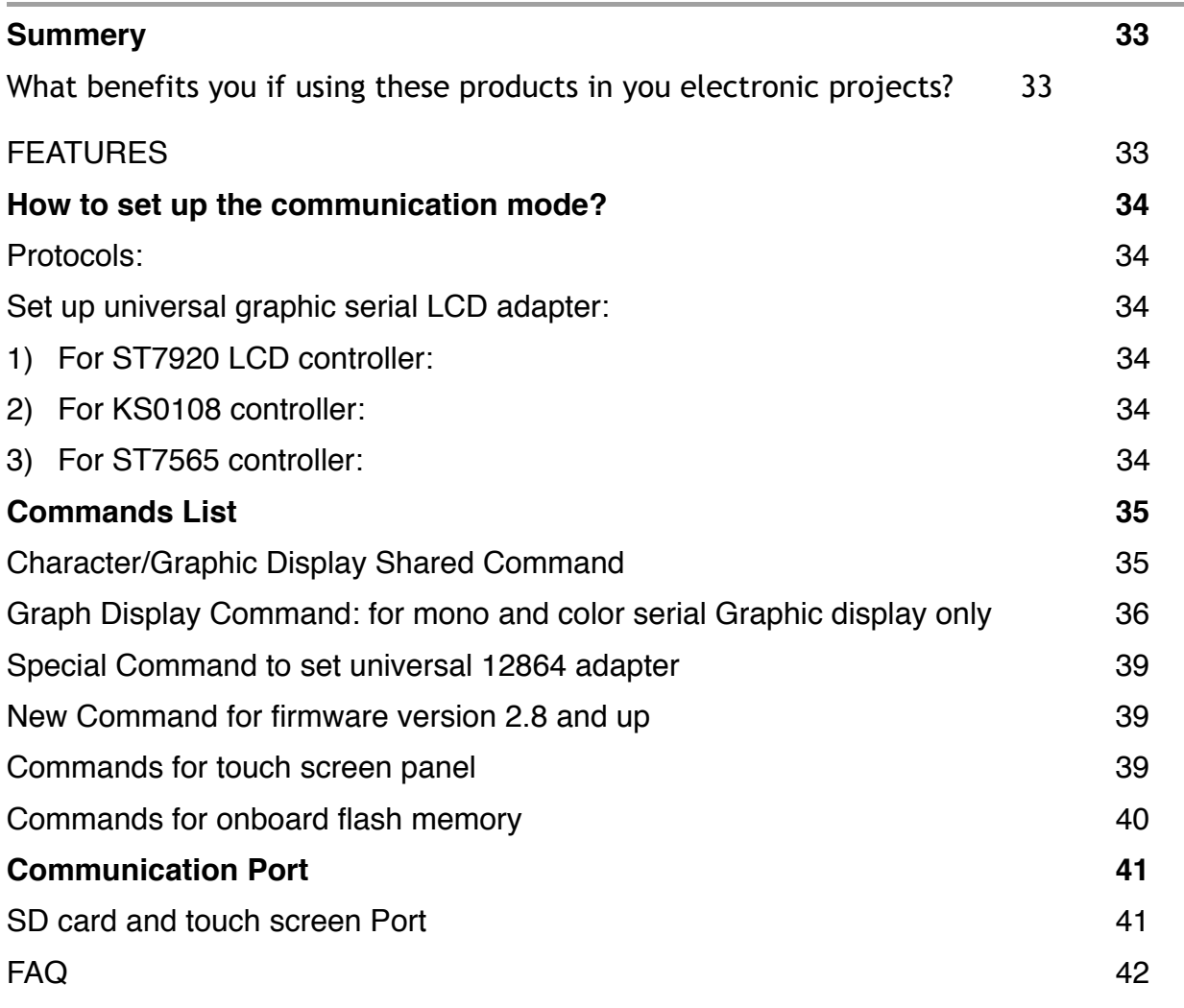

#### <span id="page-32-0"></span>**Summery**

This manual will describe most common futures for our Serial LCD/OLED displays and modules, each particular products may have different looks, size and material, but all interface to your master circuits and control commands are same, that means you can switch Digole Serial display in your application without any modification of you master circuit and software.

Our Serial display products are list bellow, you can purchase them with lowest price at: [http://www.digole.com/](http://www.digole.com/index.php?categoryID=153) [index.php?categoryID=153](http://www.digole.com/index.php?categoryID=153)

### <span id="page-32-1"></span>**What benefits you if using these products in you electronic projects?**

- Save lots of the I/O resources: these products only need 1 to 3 I/O pins from your master controller that depends on the communication type you want.
- Easy to use: the commands sending to products are easy to remember and understand.
- On Graphic serial products:
- Save huge memory space to store font and start screen on graphic display: in graphic product, there are 7 preloaded fonts ready for your application, and also have 16KB memory space for your user fonts, once you uploaded the start screen or user fonts, it will stored in products.
- Using user fonts function, you can display any graphs or characters in any language
- These products already integrated graphic functions such as: draw line/rectangle/circle/image, send few bytes of instruction to products, it will do it for you, that also save your lots of code space
- You can display contents in 4 different directions: 0º, 90º, 180º, 270º(clockwise) on same screen, the product will map the coordinate accordingly.

### <span id="page-32-2"></span>**FEATURES**

- Communication mode: UART/I2C/SPI, detect your setting automatically
- Receiving buffer: 64/2048 bytes
- Work with all microcontroller and microprocessor
- Communication signal can work on 3.3V and 5.0V TTL
- Default setting: UART baud 9600bps, I2C 0x27 address
- Low power consumption: less than 4mA (for adapter only, completed module may higher depends on the backlight power consumption)
- Simple command sets, easy to remember
- Simple graphic engine integrated (Graphic Products)
- 7 preloaded fonts, font's data structure full compatible with U8Glib(Graphic Products)
- UART baud (bps): 300, 1200, 2400, 4800, 9600, 14400, 19200, 28800, 38400, 57600, 115200

NOTE: for screen size >=255 pixels, you need 2 bytes to present the position or size, first send value 255, then send the remainder, e.g. for position of: 200: send 200 only

255: send 255 then 0 (255+0=255)

400: send 255 then 145 (255+145=400)

the onboard MCU will check the first byte, if is 255, it will wait the second byte, then add them together.

#### <span id="page-33-0"></span>**How to set up the communication mode?**

There are 3 different communication modes on all products: UART, I2C and SPI, what you need is just use solder to short the I2C/SPI jumper on adapter and make it works at I2C or SPI, if both jumpers are open, it works at UART, you can find a similar jumper like this: on board.

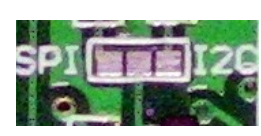

#### <span id="page-33-1"></span>**PROTOCOLS:**

- UART : 8-N-1, 8 bits, No parity bit, 1 stop bit.
- I2C: Slave Mode, 7-bit address, default address is Hex: 27, change able. This mode may give you a headache due to more signal options in I2C, but we make it works as standard, you just need setup your I2C on master controller as Standard Master Mode.
- SPI: 8-bits, MSB first, data on raise edge of SCK sampled; this is Standard setting on SPI too.

#### <span id="page-33-2"></span>**SET UP UNIVERSAL GRAPHIC SERIAL LCD ADAPTER:**

#### 1) For ST7920 LCD controller:

- <span id="page-33-3"></span>• Verify and compare the pinout on adapter and LCD panel, they should be same on order (refer to the picture bellow);
- Pull up PSB pin (usually pin# 15) to VCC to let the LCD panel work at parallel mode;
- Connect the adapter with the LCD panel, adjust the contrast pot, power up the adapter, you should see the welcome screen displayed.

#### 2) For KS0108 controller:

- <span id="page-33-4"></span>• Verify and compare the pinout on adapter and LCD panel, they should be same on order (refer to the picture bellow);
- Shorting the 2 KS0108 jumper: 7 on the picture;
- In most case you need add a 10K contrast pot by yourself;
- Connect the adapter with the LCD panel, power up the adapter, send chip configuration command (refer to above table) to adapter;
- Adjust the contrast pot, you should see the welcome screen displayed, if not, you probably need to try other value (1,3,4) in chip configuration command.

#### <span id="page-33-5"></span>3) For ST7565 controller:

NOTE: There are vary of ST7565 LCD panels on market, and the pin out are vary from one module to others, this adapter only support SPI mode on the LCD panel, you usually need to connect pins on this adapter with LCD panel corresponding.

- Connect the pins on the adapter with LCD panel corresponding;
- Power up the adapter, then send chip configuration command to adapter ("SLCD2"), then you will see the welcome screen on the panel;
- You can use the set contrast command to adjust the contrast (ST7565 support software contrast adjustment).

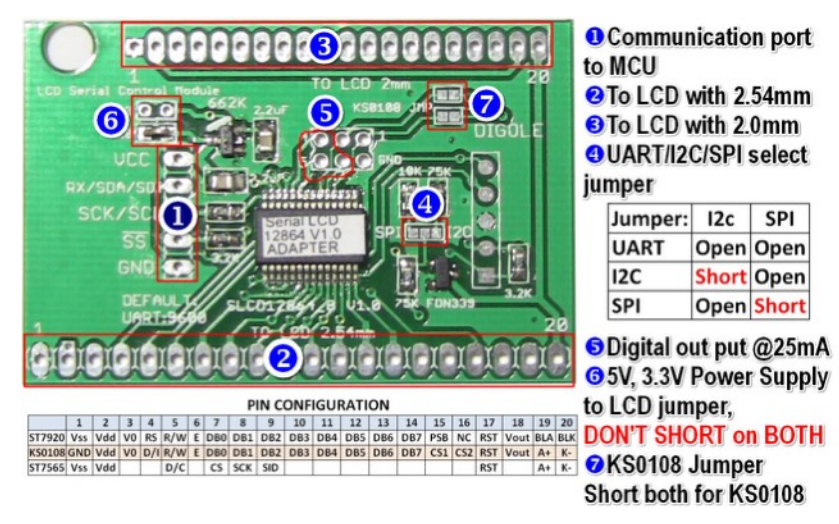

### <span id="page-34-0"></span>**Commands List**

#### <span id="page-34-1"></span>**CHARACTER/GRAPHIC DISPLAY SHARED COMMAND**

(B-one byte, B…-Bytes, see note)

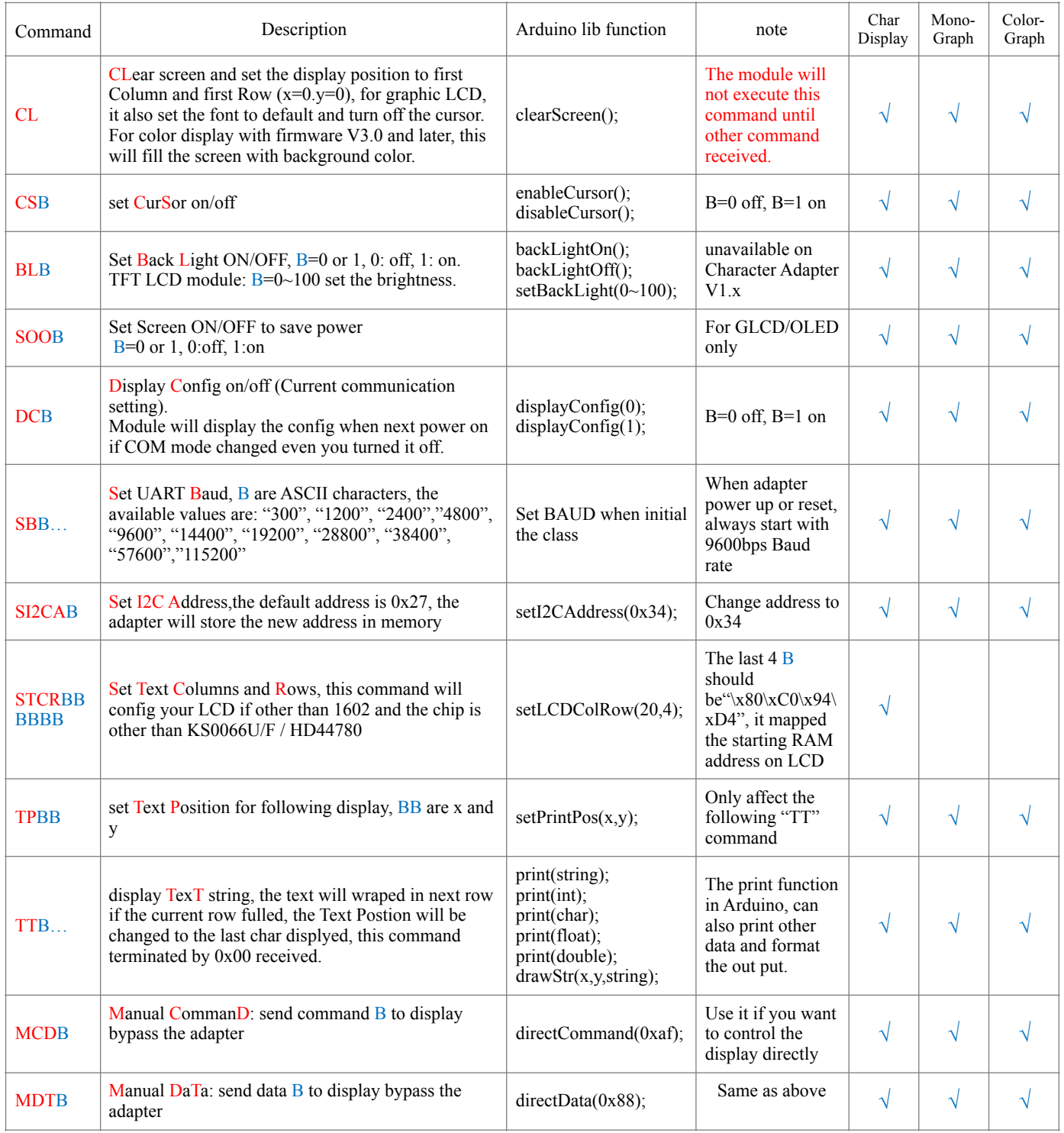

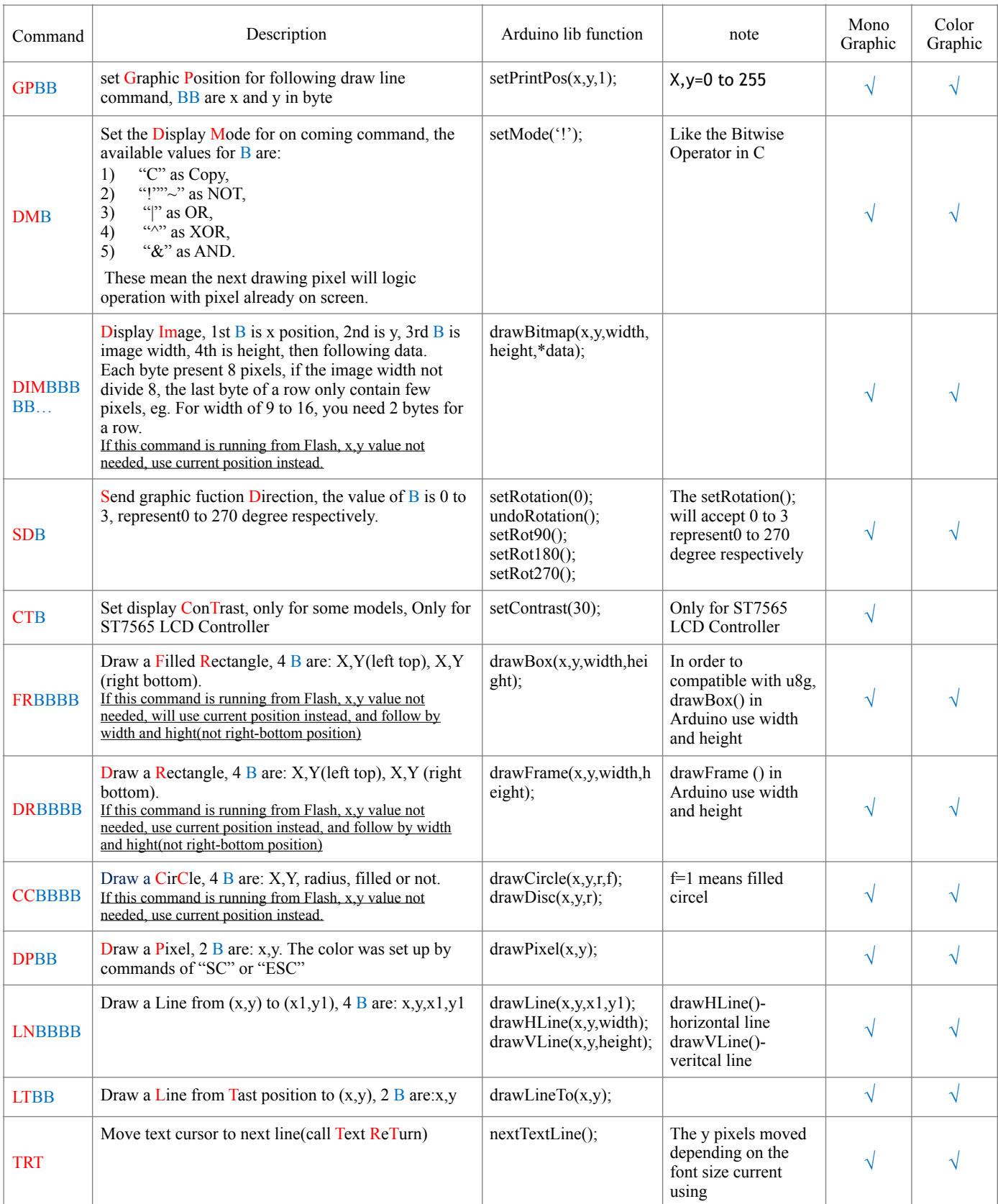

#### <span id="page-35-0"></span>**GRAPH DISPLAY COMMAND: FOR MONO AND COLOR SERIAL GRAPHIC DISPLAY ONLY**

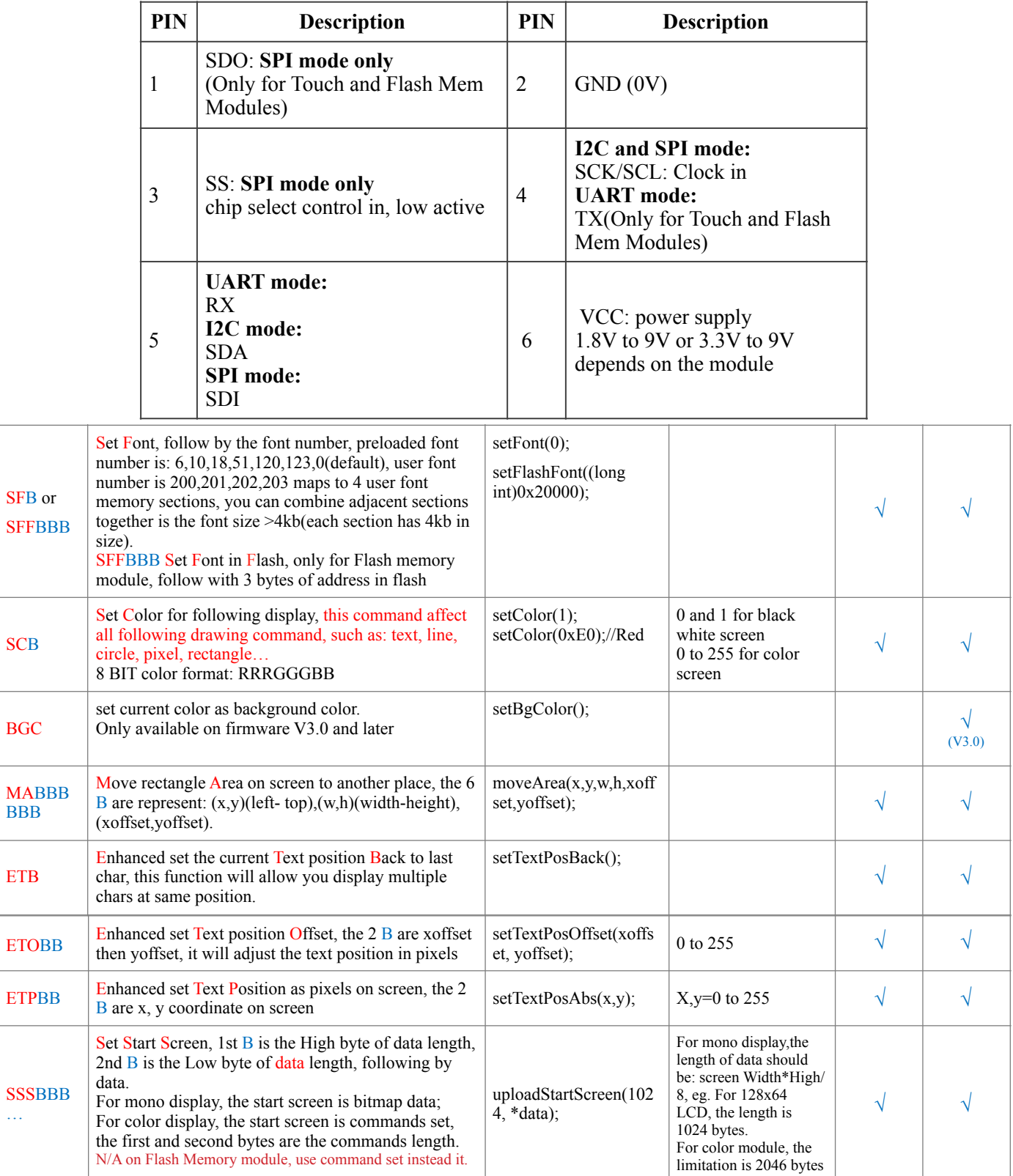

SCB

BGC

BBB

ETB

…

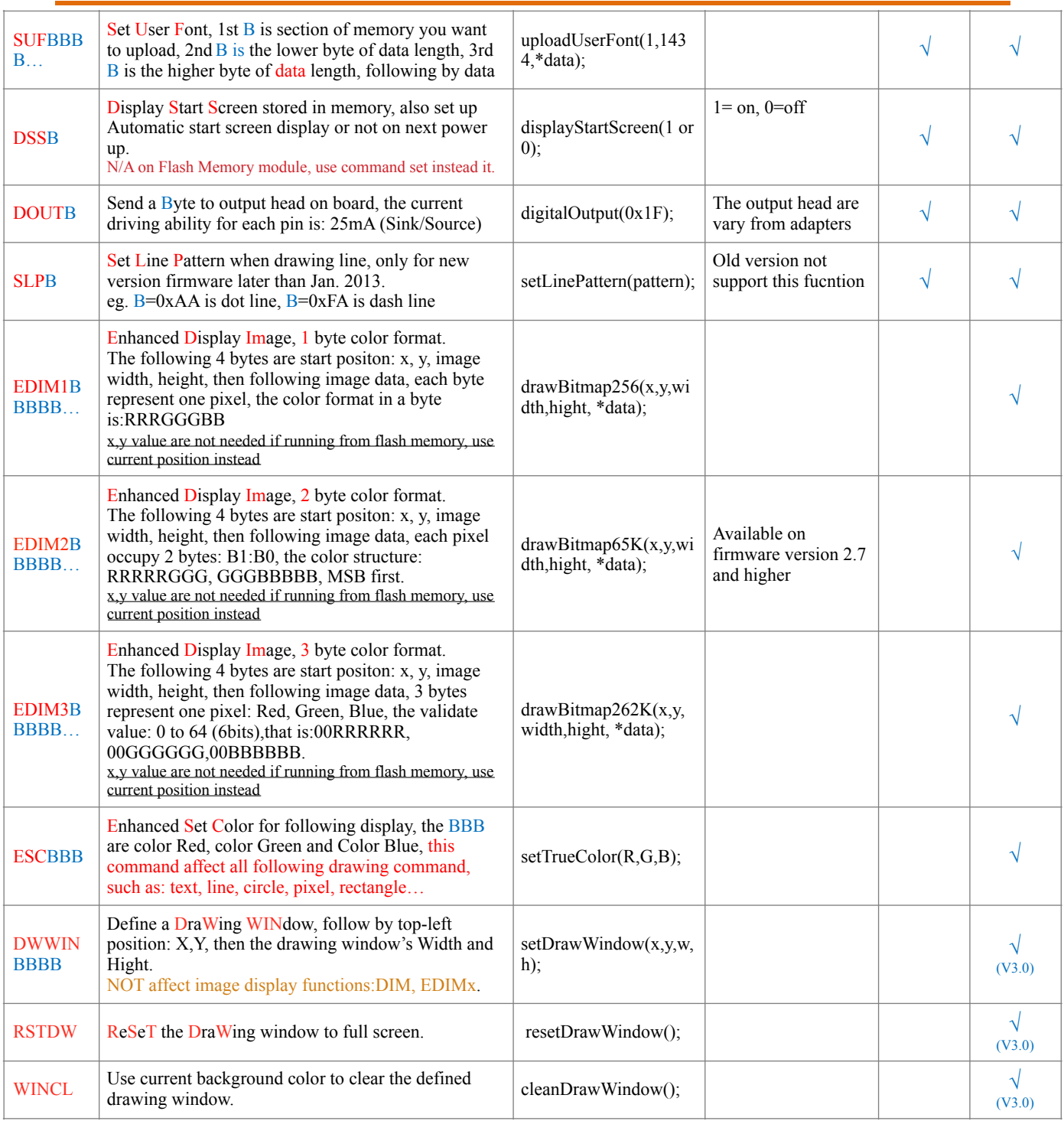

#### <span id="page-38-0"></span>**SPECIAL COMMAND TO SET UNIVERSAL 12864 ADAPTER**

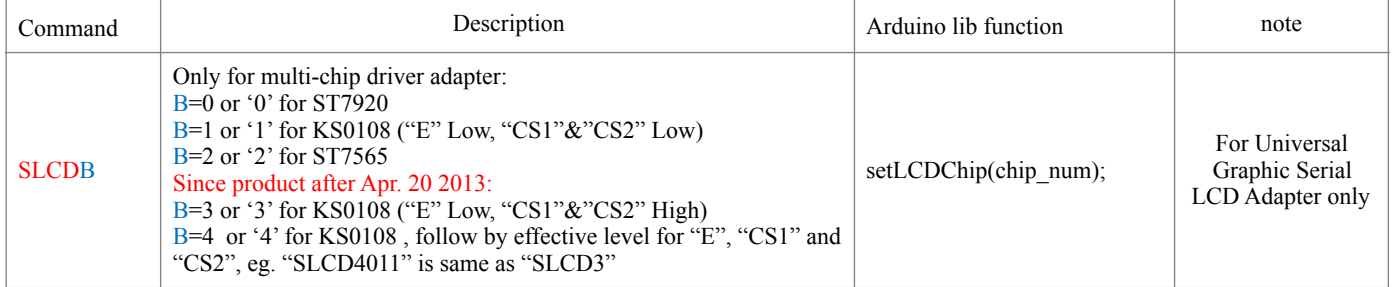

#### <span id="page-38-1"></span>**NEW COMMAND FOR FIRMWARE VERSION 2.8 AND UP**

<span id="page-38-2"></span>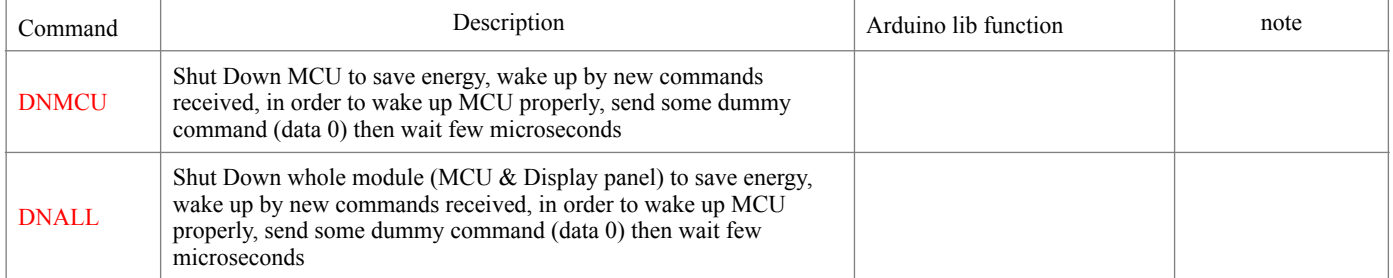

#### **COMMANDS FOR TOUCH SCREEN PANEL**

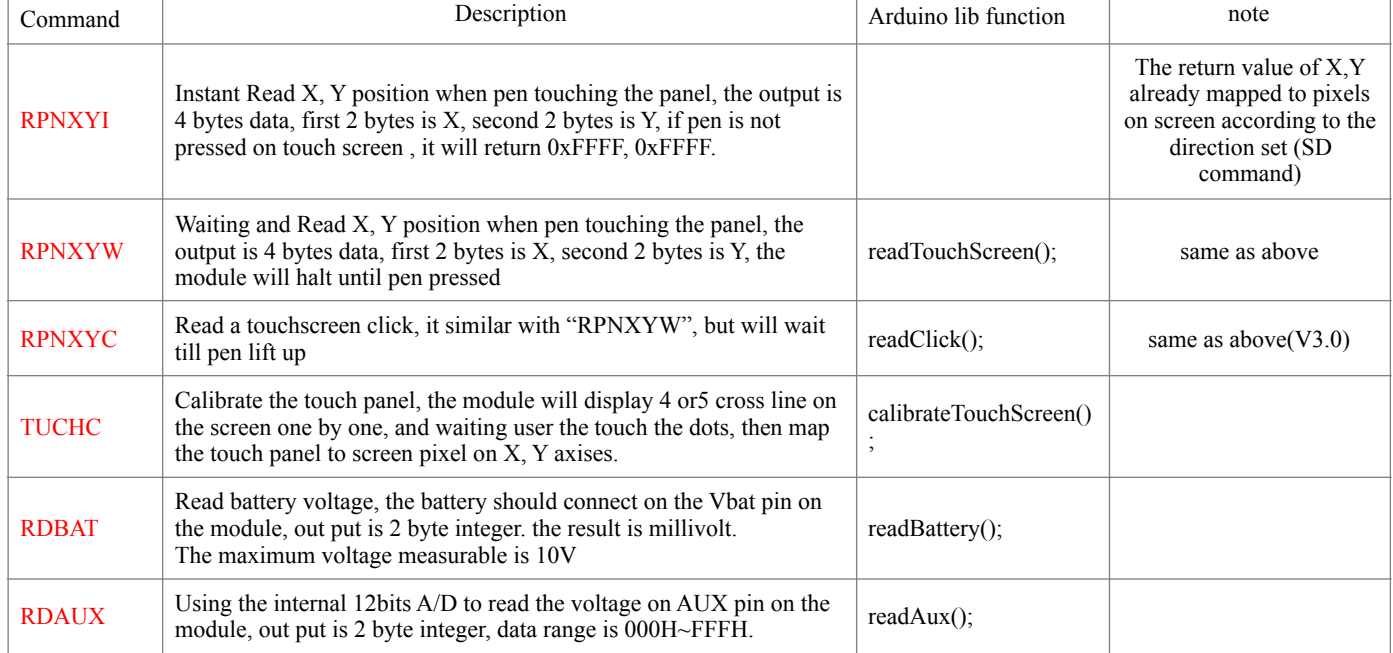

#### <span id="page-39-0"></span>**COMMANDS FOR ONBOARD FLASH MEMORY**

The final commands set for flash memory might be changed in future.

The onboard flash memory could be 2M or 4M bytes, we organize whole space as block, the size of each block is 16K byte. You can store your data or Micro-command sets in that space.

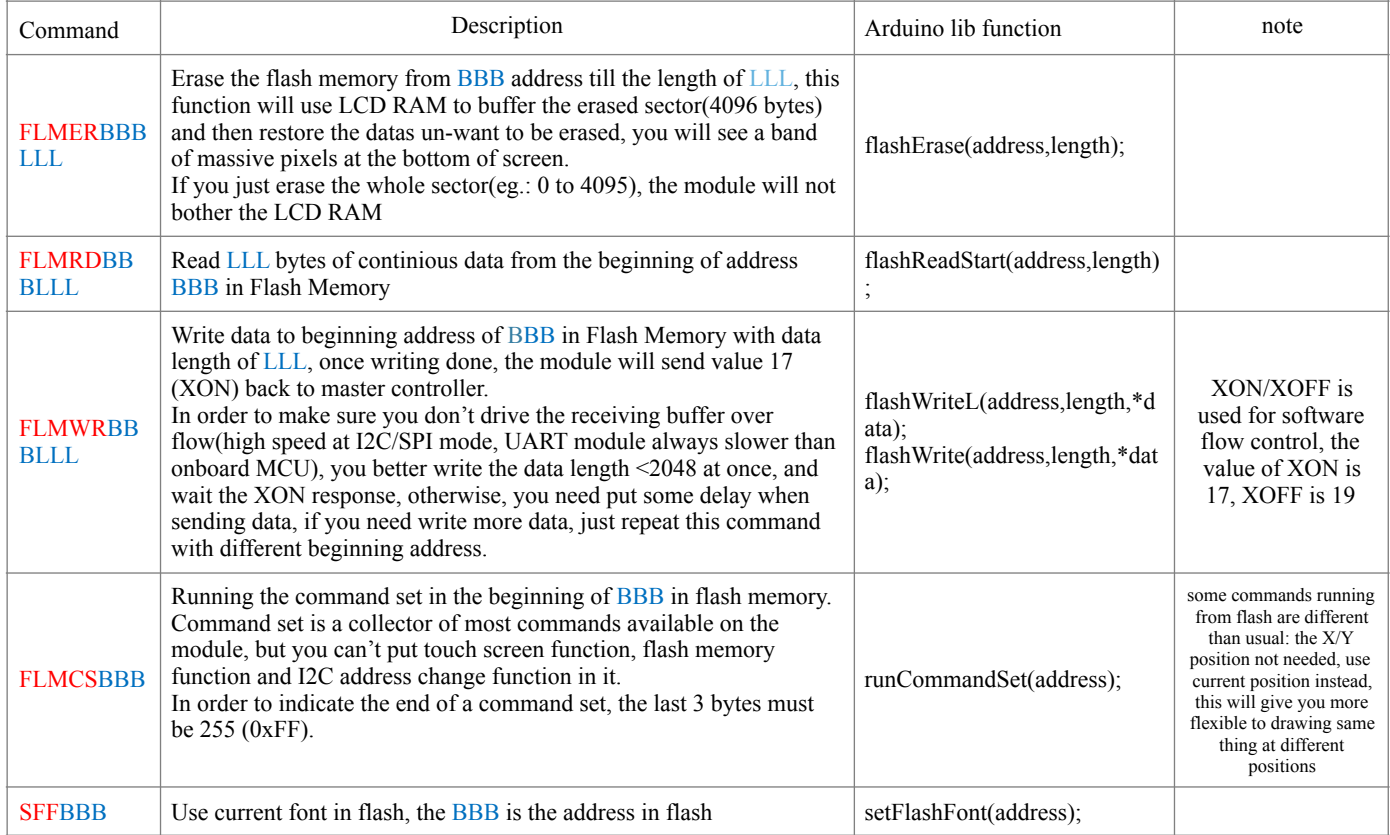

#### <span id="page-40-0"></span>**Communication Port**

Pinout

#### <span id="page-40-1"></span>**SD CARD AND TOUCH SCREEN PORT**

The SD card port is not available on all Digole Serial Display Module, please check for the special product for more details, The function of the pinout are already printed on the PCB, you can use this port to operate the SD card by yourself:

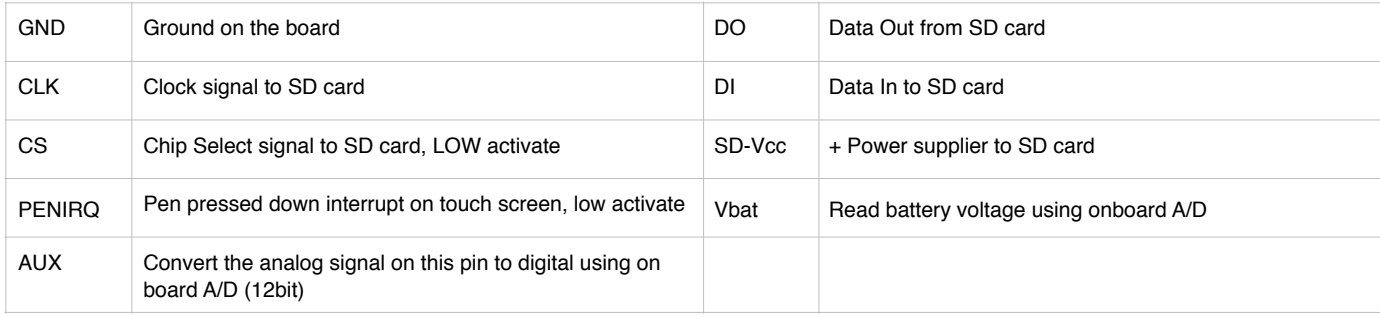

#### <span id="page-41-0"></span>**FAQ**

Q: Some time, I can hear high pitch hum from module, why?

A: Your master controller has higher voltage than the display module, add 1K to 5.1K resistor series in the data line will reduce this noise (we already add series resistors in CLK and SS line).

Q: What is the maximum speed on communication port?

A: Depends on the mode you selected, UART baud: 115200, I2C: 200KHz, SPI:200KHz, also depends on the commands interpreted by the onboard MCU. Most of display module have 2K bytes of receiving buffer, just don't drive the buffer overflow.

Q: Can modules work with 5V TTL controller?

A: Yes, it can work with 3.3V and 5V TTL/CMOS controllers. Even with 1.8V system but not test comprehensively.

Q: What the difference between V2.9, V3.0 and V3.1 on color modules?

A: The V3.0 introduced 3 new commands to let you display contents in a rectangle area and background function:DWWIN—Define a DraWing WINdow, RSTDW—ReSeT the DraWing window to full screen,WINCL—Use current background color to clear the defined drawing window.

In version 3.1, you can use LF ( $\ln$  in C) and CR ( $\ln$  in C) to control the text position.

Color display module Firmware version history:

V3.7B: Fixed "ETO" function which can't take negative value, and support WINBOND and SST flash chips

V3.6B: improved stability of touch screen function

V3.5: added B version which embedded a boot loader

 $V3.4$ 

Fixed SPI mode which was wrong in V3.3, and new "SPIMD" (set SPI mode) command introduced.

V3.3:

1) Change welcome screen to command set.

2) Use user font 200~203 when Flash chip on board is available.

3) Provide 976 bytes of EEPROM to user.

4) Set back ground color command changed.

5) Download user font command changed.

V3.2:

1) Touch screen calibrate function improved.

2) Drawing window automatically mapped according "set direction" function, user don't need send "set drawing window" after drawing direction changed.

3) Fixed a I2C bug when user reading data from module(touch screen and flash memory), now, the SCL pin will keep low when data is not ready in the module.(Clock Stretch)

V3.1:

1) The LF and CR characters are used to control text position now, not be used to terminate "TT" (print text) command now, user must send value of  $0 \times 00$  to terminate the "TT" command.

V3.0:

1) Introduced Drawing Window functions, user can set a partial screen area as drawing window, then all drawing (except draw picture) will out put in the drawing window, and the coordinate is refer to the drawing window, not to the whole screen.

Monochrome display module Firmware version history:

V2.8:

Added refresh screen command: FS, FS0 mean turn off instantly refresh screen, FS1 mean turn on it, FSx force to refresh screen, FSx should be used with FS0, because the screen will not be refreshed until FSx, if you sent FS0 previously.